# **USB To CANFD Series Products User Mannual**

Everything we update here:

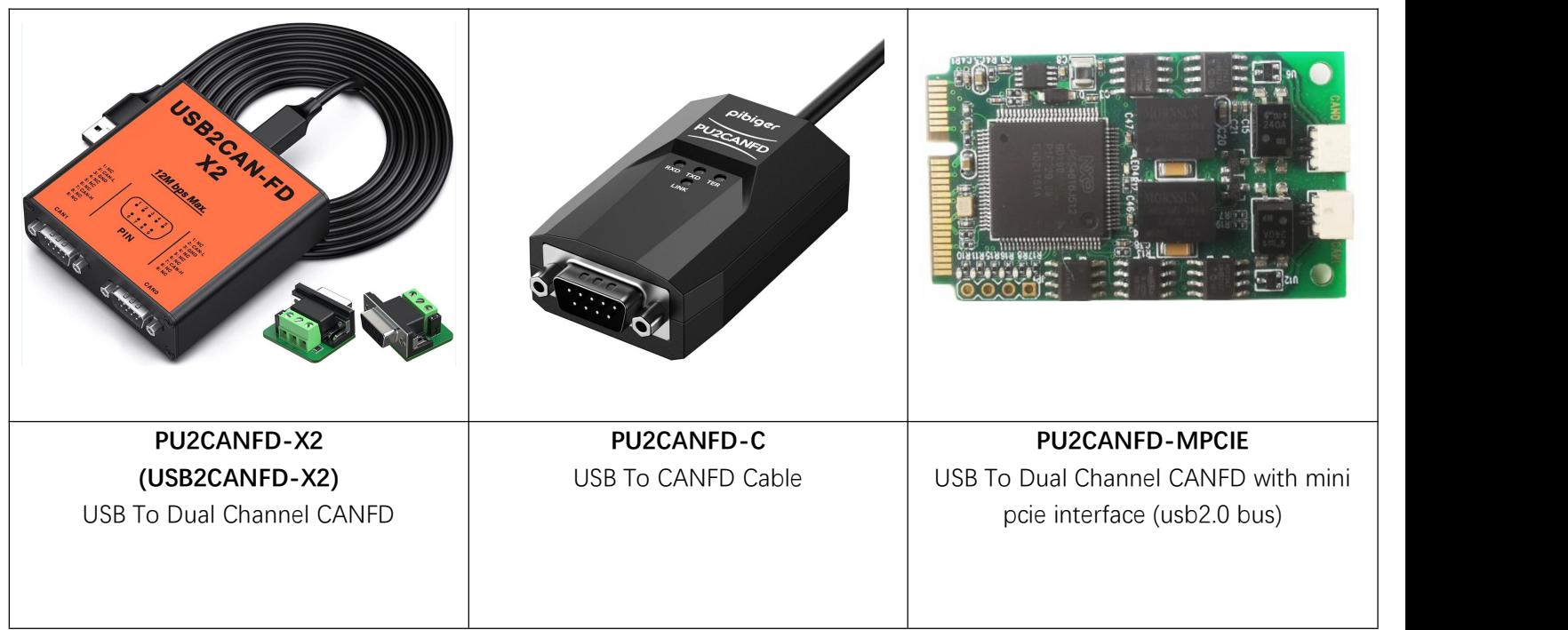

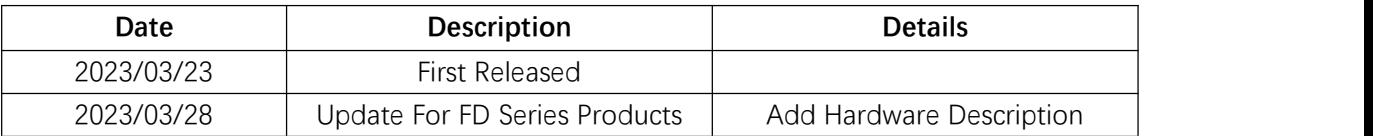

# <span id="page-1-0"></span>**Document Catalogue**

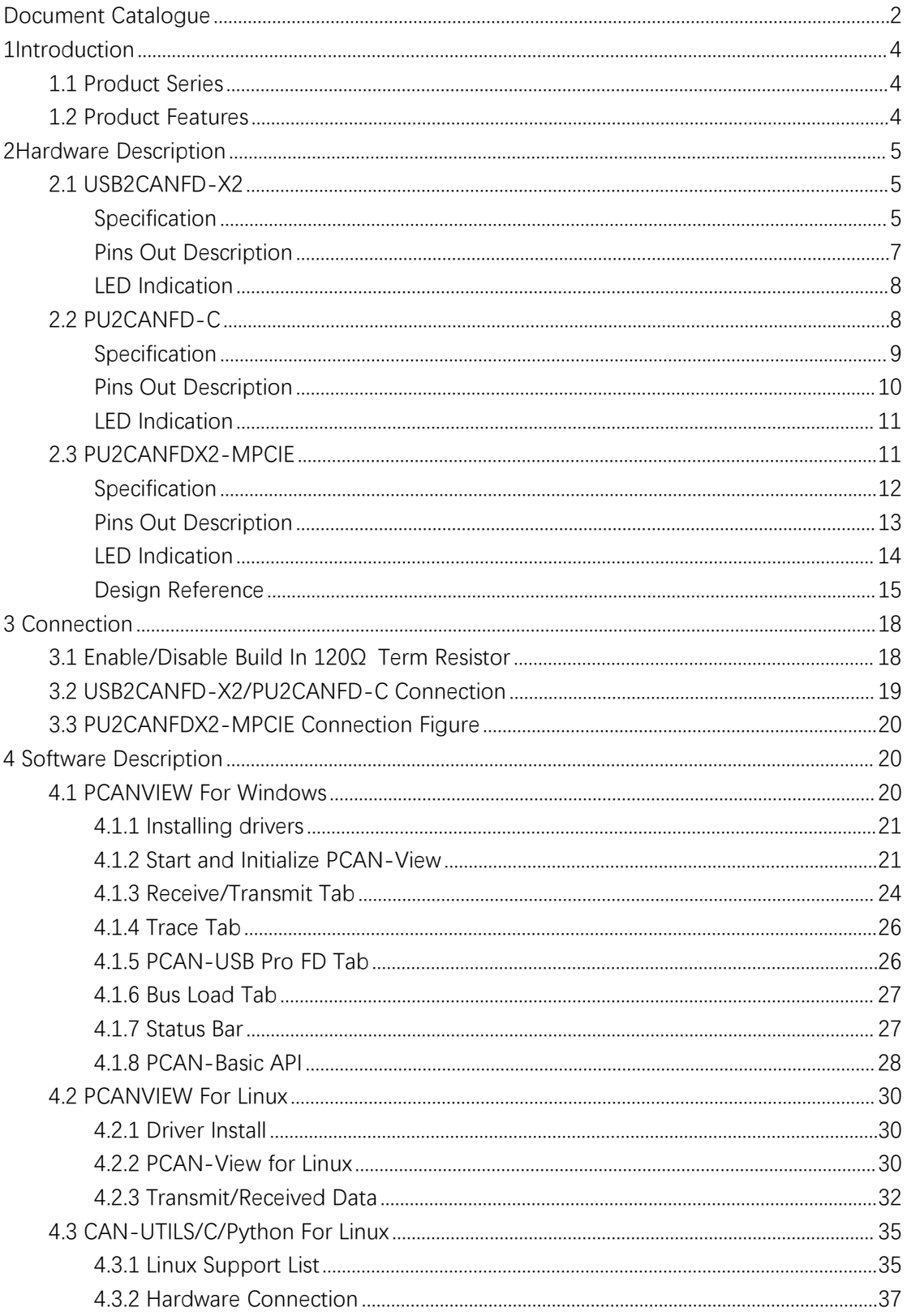

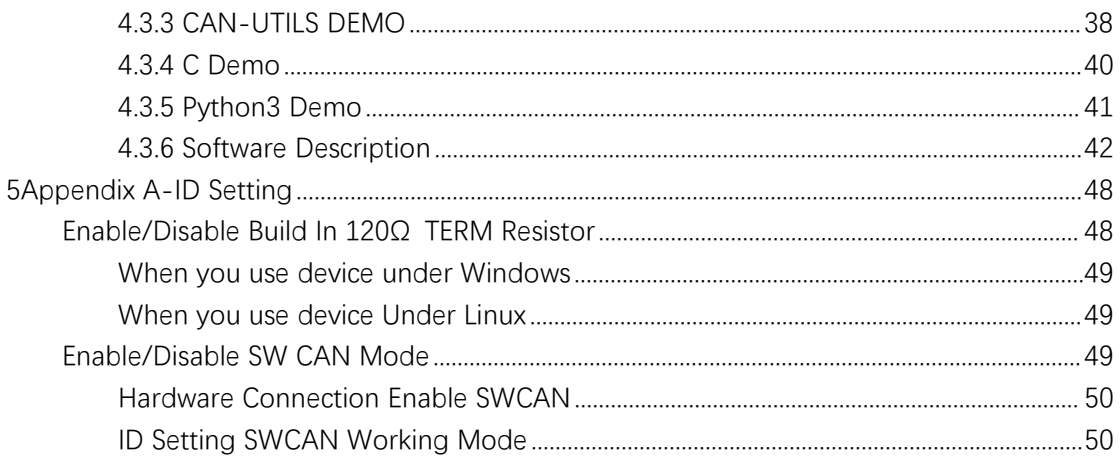

# <span id="page-3-0"></span>**1Introduction**

### <span id="page-3-1"></span>**1.1 Product Series**

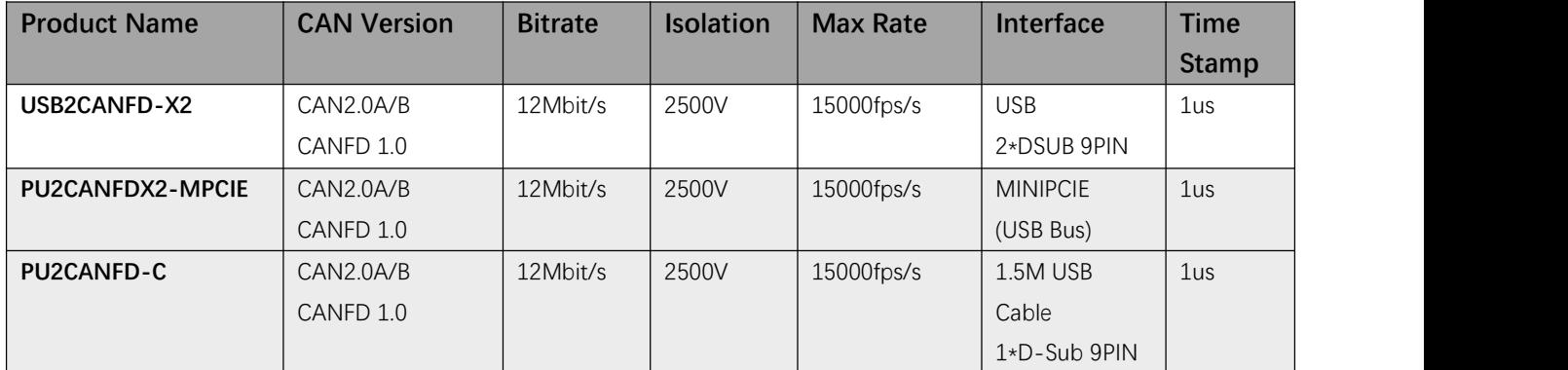

The new CAN FD standard (CAN with Flexible Data rate) is primarily characterized by higher bandwidth for data transfer.

The maximum of 64 data bytes per CAN FD frame (instead of 8 so far) can be transmitted with bit rates up to 12 Mbit/s.

Provide Drivers and Software for Windows/Linux/MacOs, Compatible with windows PCAN-View, Linux Socket CAN.

The monitor software PCAN-View and the programming interface PCAN-Basic for the development of applications with CAN connection are included in the scope of supply and support the new standard CAN FD.

# <span id="page-3-2"></span>1.2 **Product Features**

- 1 True High-speed USB 2.0 Compatible with CAN specifications 2.0A/2.0B/FD;
- 2 CAN FD support for ISO and Non-ISO standard support software switch;
- 3 CAN FD bit rates data field (64 bytes max.) from 25 kbit/s up to 12Mbit/s;
- 4 Class CAN bit rates data field from 25 kbit/s up to 1 Mbit/s;
- 5 Time stamp Resolution Up to 1 μs;
- 6 Each CAN FD Signal &Power Separately Isolated Up to 2500 Volts against USB;
- **7 Support Enable/Disable Build In 120Ω termination resistor By PCANVIEW;**
- **8 Support CAN Clock Settings By PCANVIEW**
- 9 Bus load measurements including error frames and overload frames on physical bus;
- 10 Induced error generation for incoming and outgoing CAN messages;

# <span id="page-4-0"></span>**2Hardware Description**

# <span id="page-4-1"></span>2.1 USB2CANFD-X2

The USB2CANFD-X2 is a plug and play high speed USB2.0 to CANFD adapter enables the connection of dual channel CANFD networks to a computer via USB. Each CAN FD channel is separately isolated against USB with a maximum of 2500V.

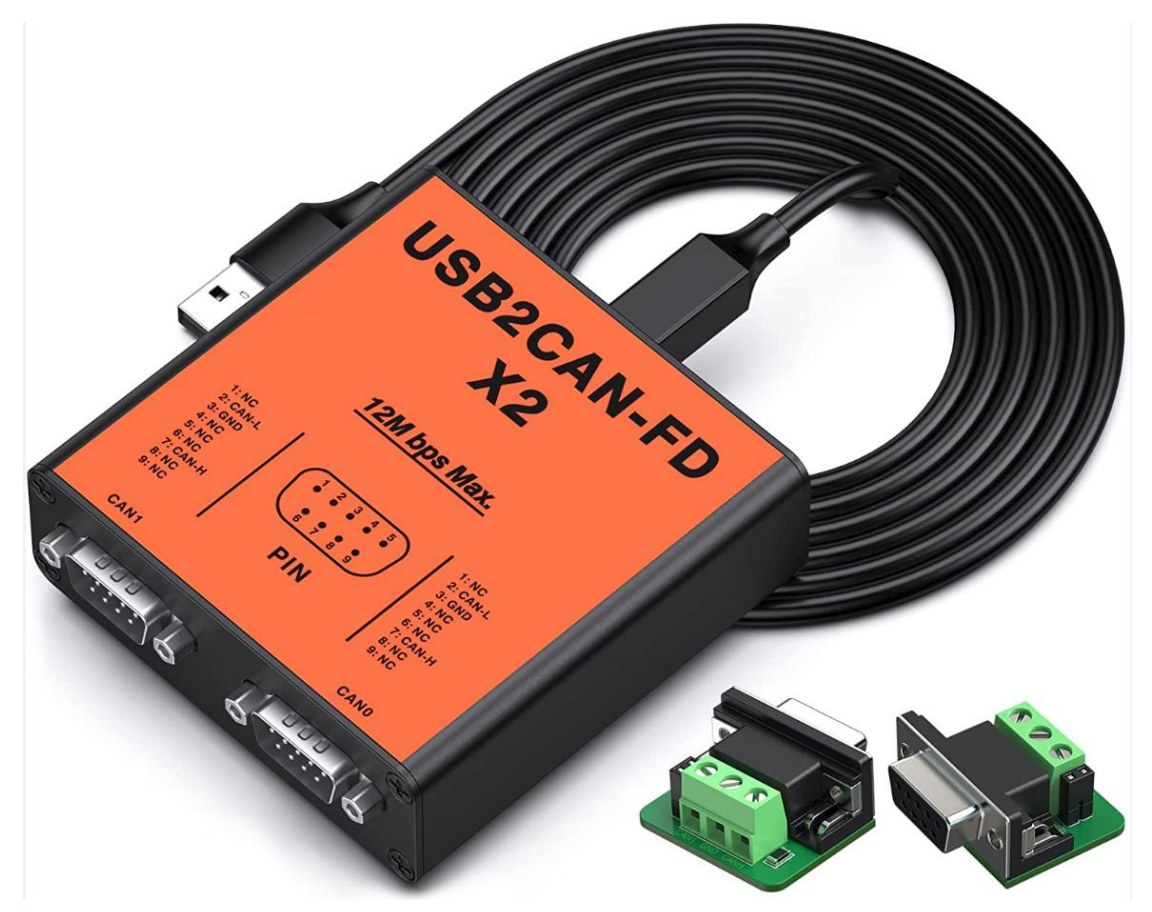

### <span id="page-4-2"></span>**Specification**

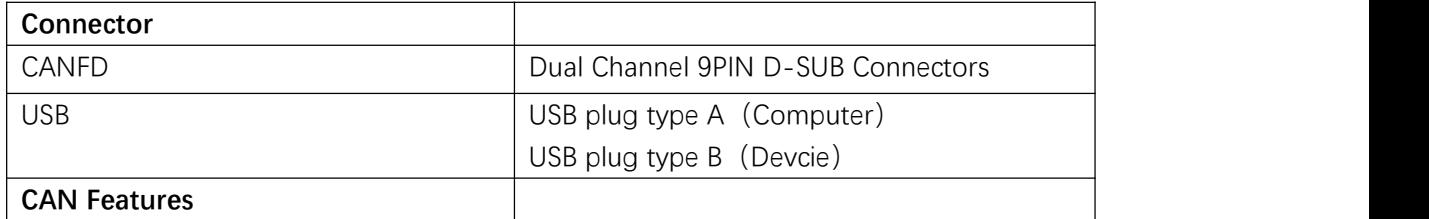

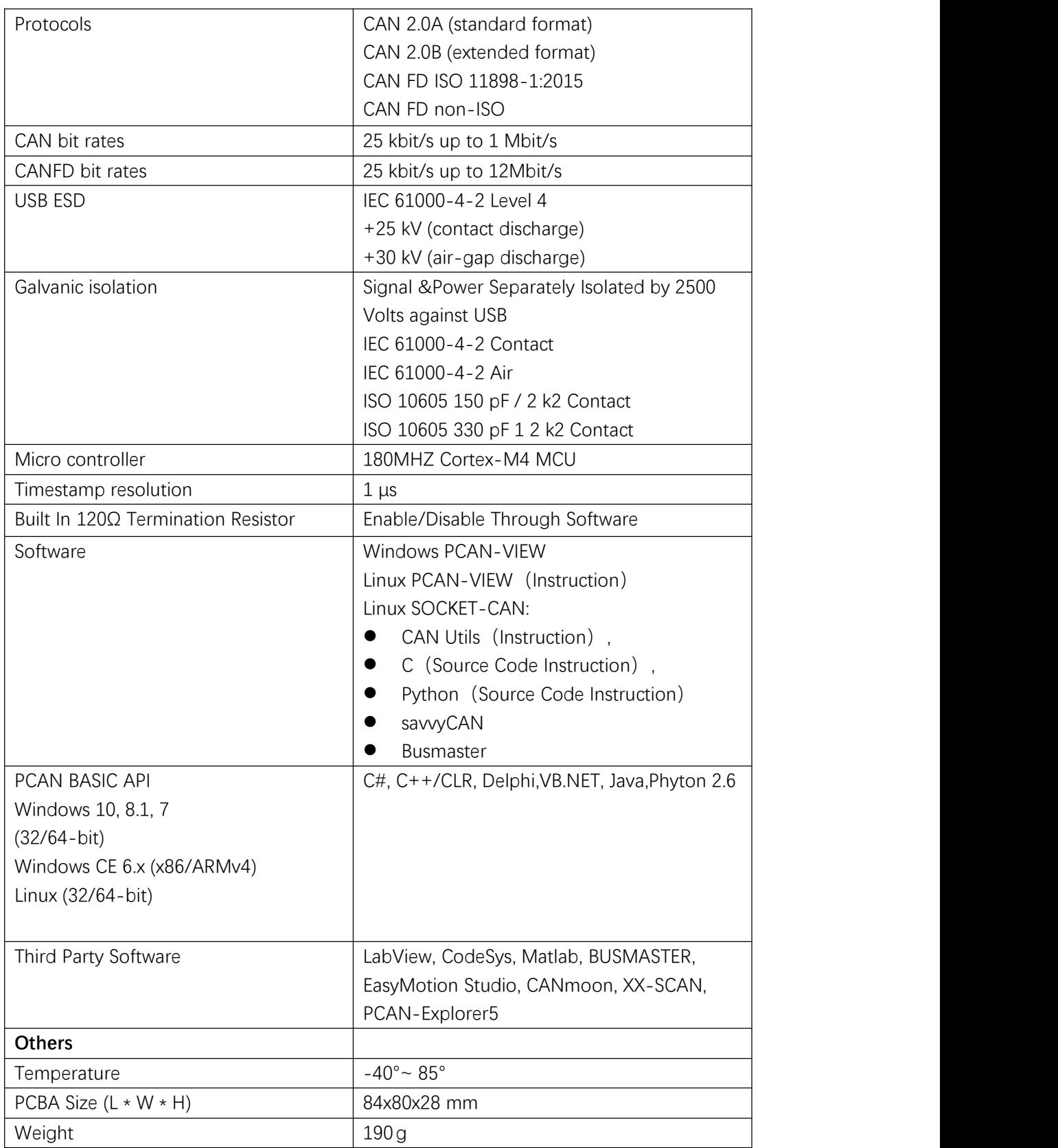

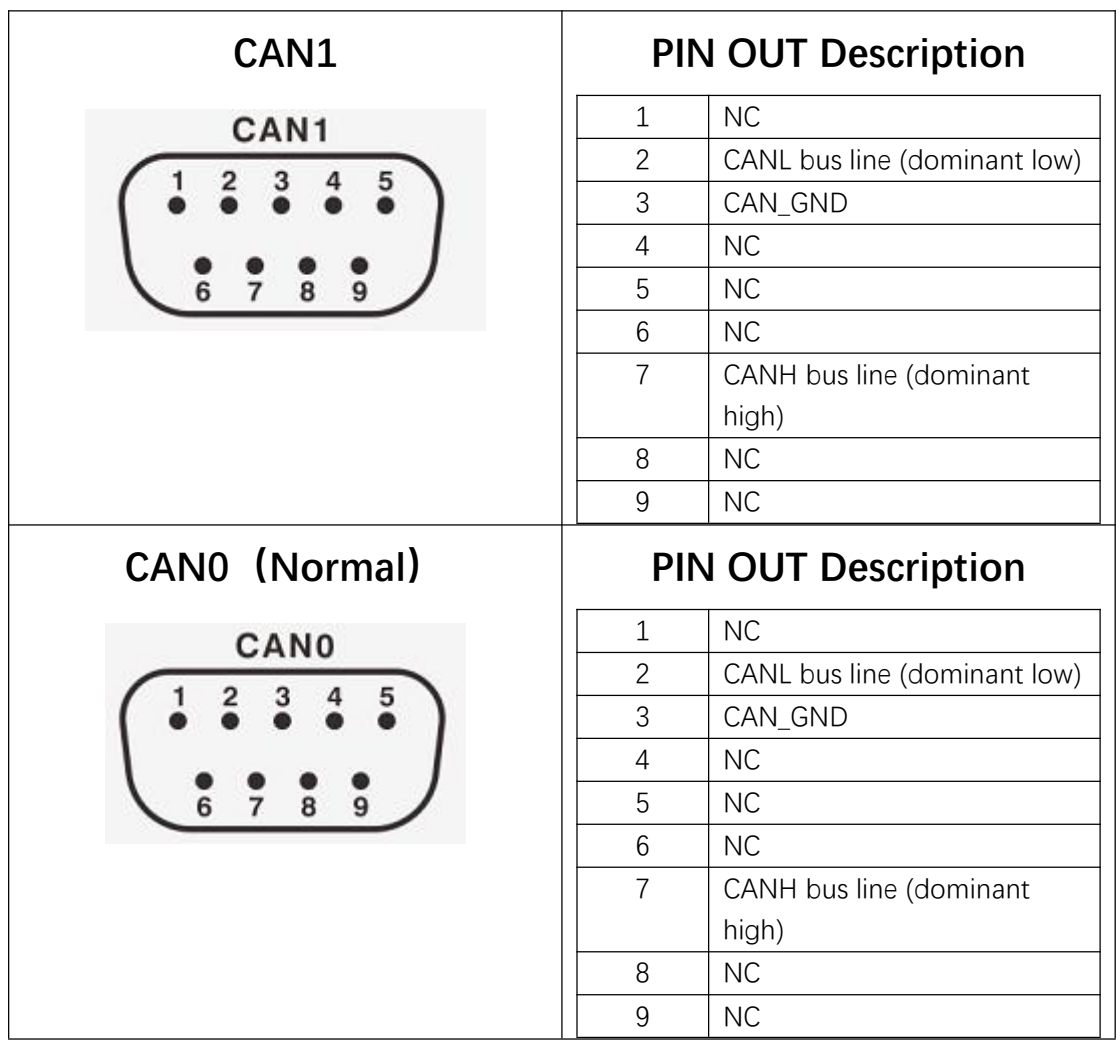

# <span id="page-6-0"></span>**Pins Out Description**

Note1: Not connect GND do not affect normal communication, if cable with shielding suggest connect to GND;

### <span id="page-7-0"></span>**LED Indication**

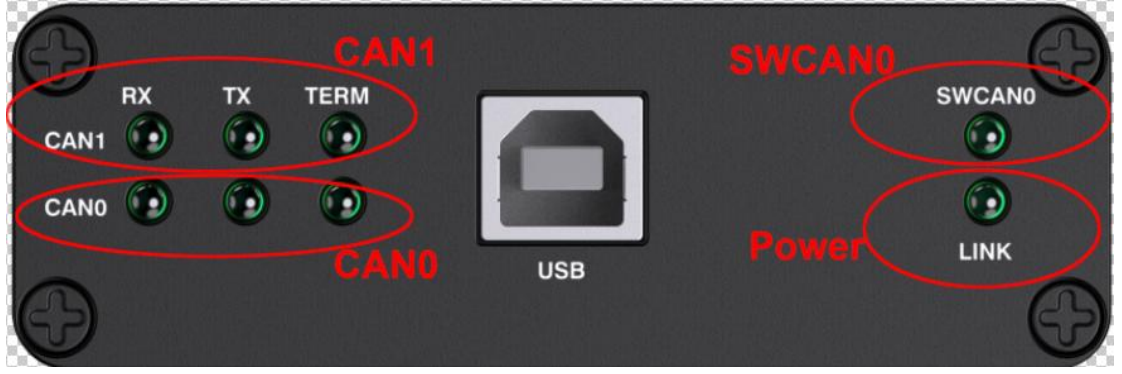

When plug usb2canfd-x2 device to Computer All lights are flashing for one second. Then TERM LED And LINK LED turns to be green.

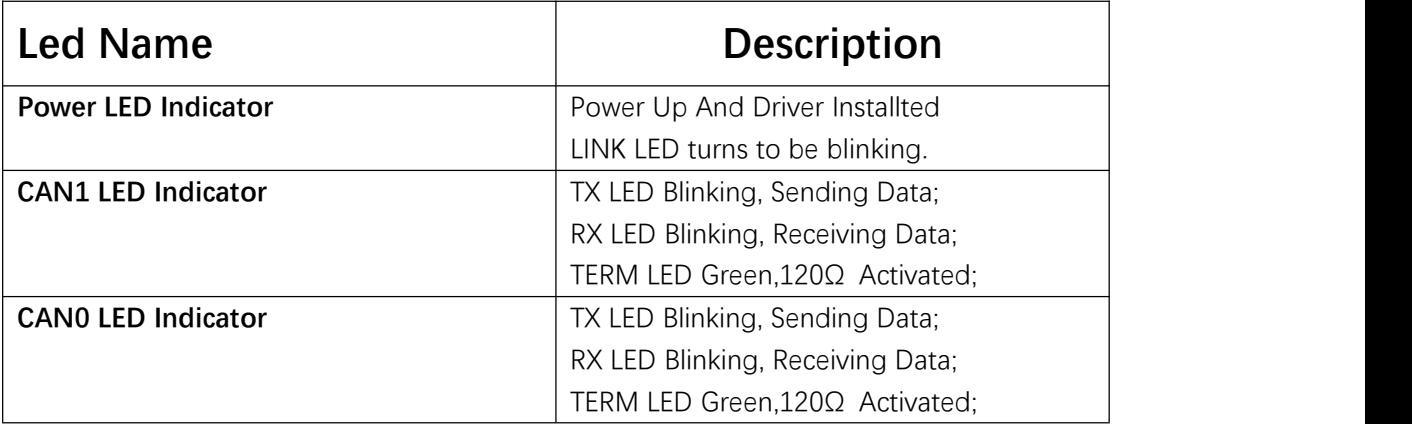

# <span id="page-7-1"></span>2.2 PU2CANFD-C

The PU2CANFD-C is a plug and playhigh speed USB2.0 to CANFD converter comes with 1.2m high quality Cable enables the connection of one channel CANFD networks to a computer via USB. CANFD is isolated protection against USB 2500V.

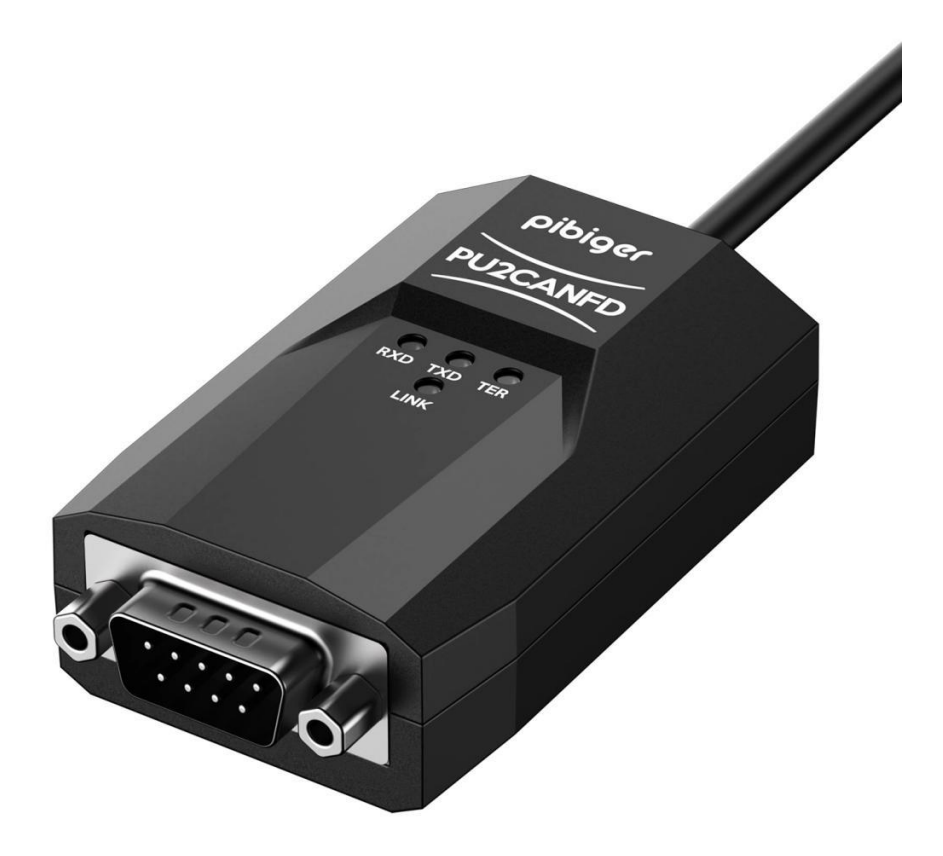

# <span id="page-8-0"></span>**Specification**

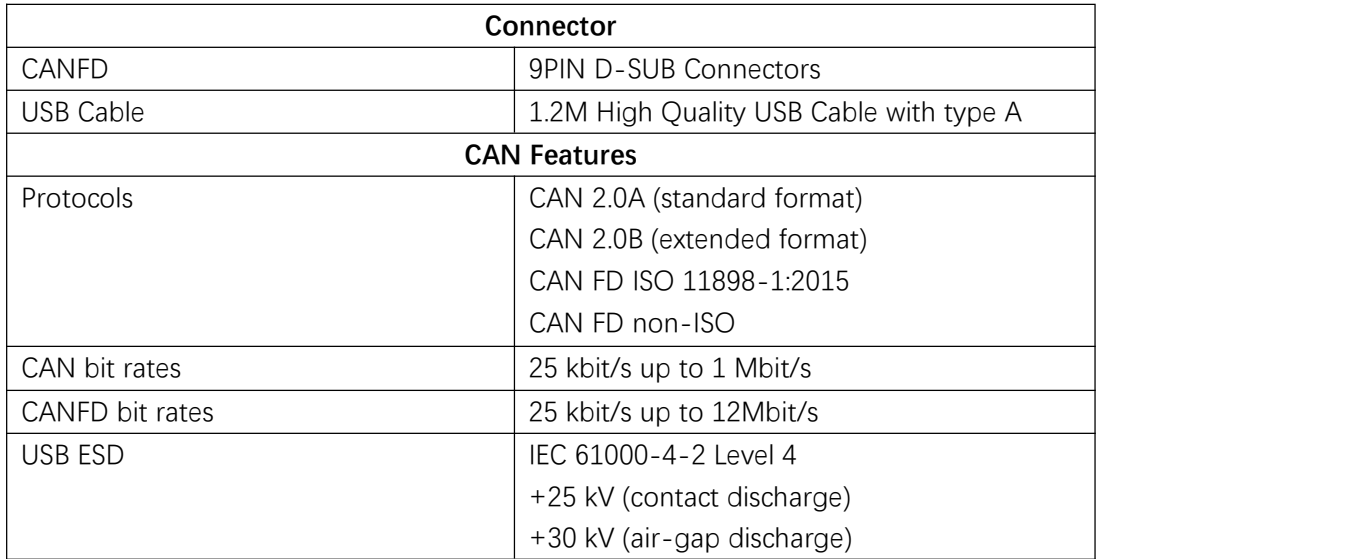

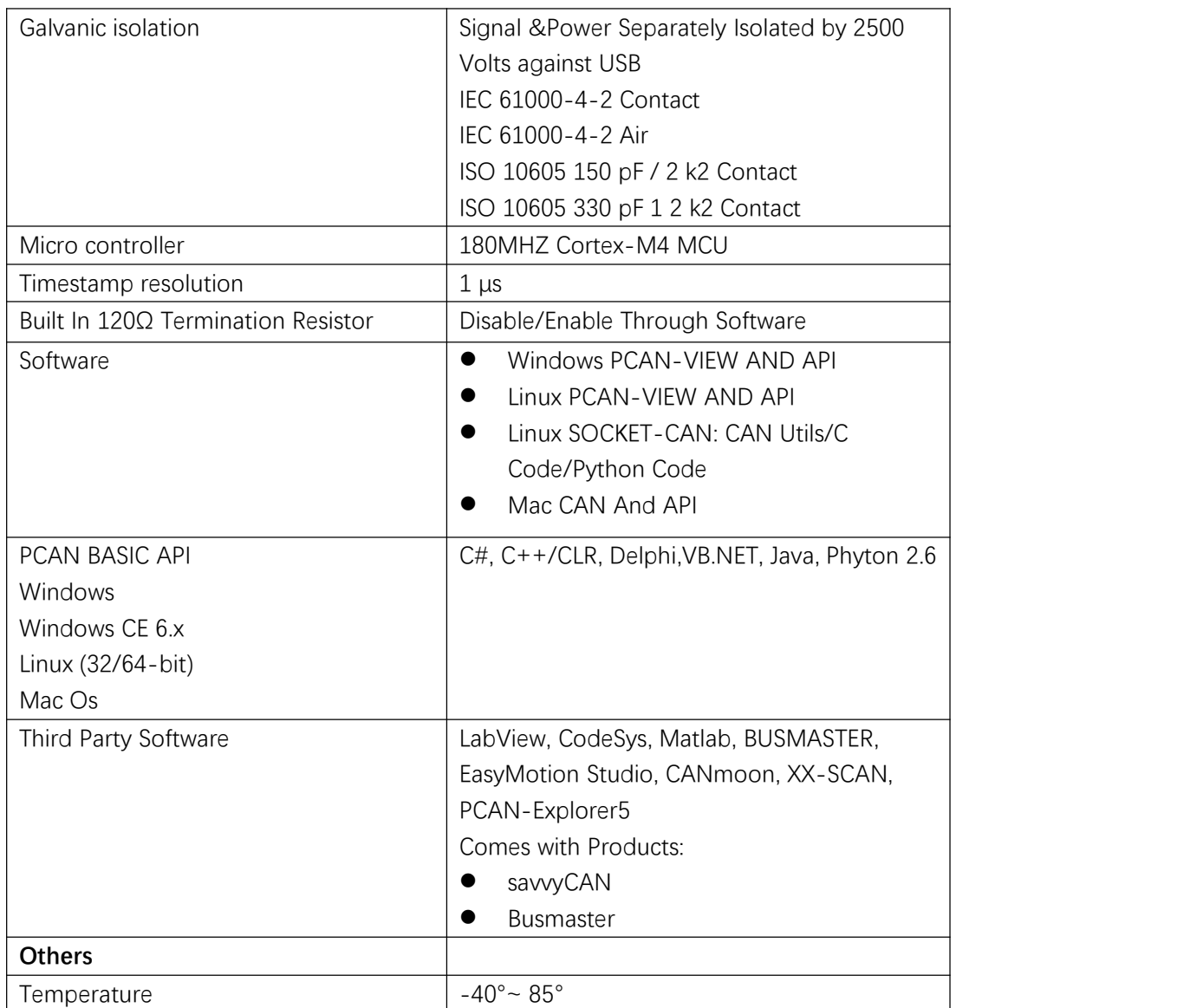

# <span id="page-9-0"></span>**Pins Out Description**

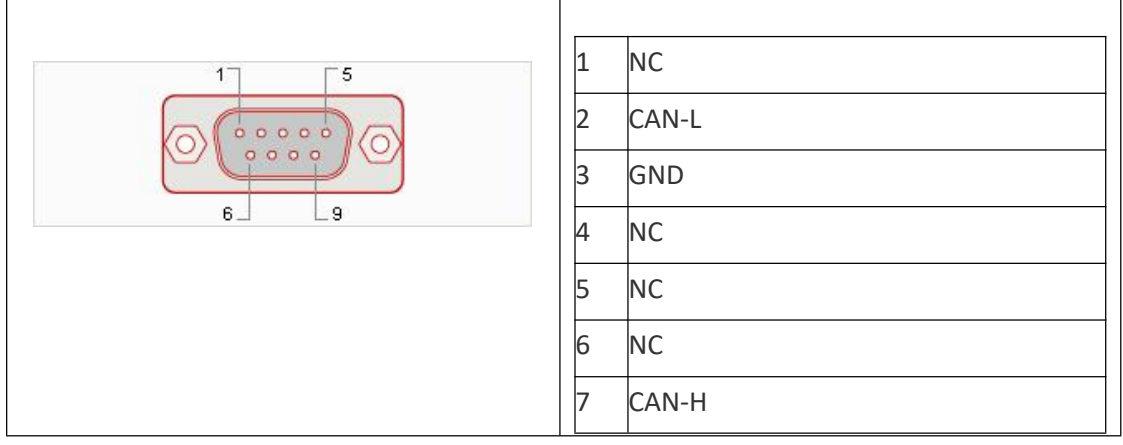

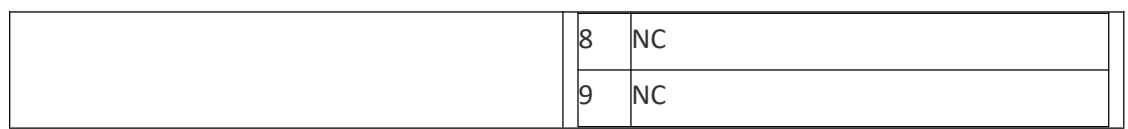

# <span id="page-10-0"></span>**LED Indication**

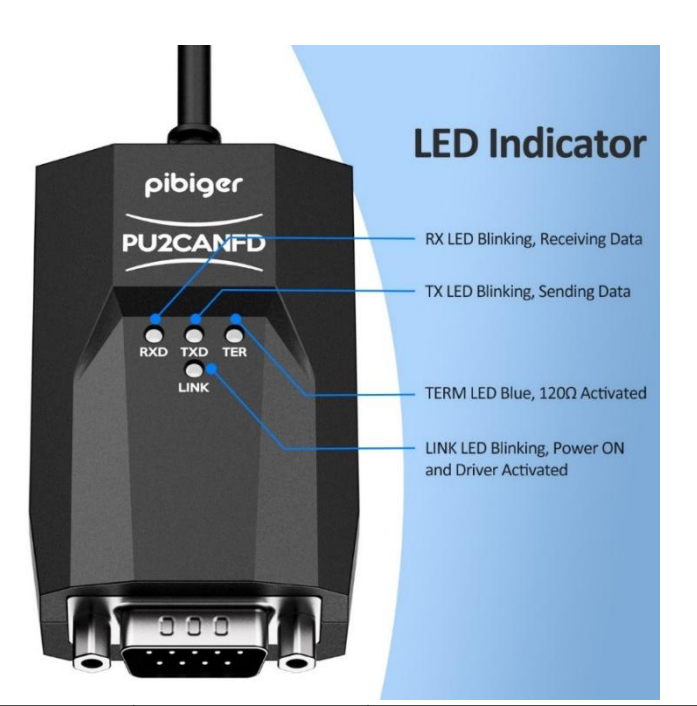

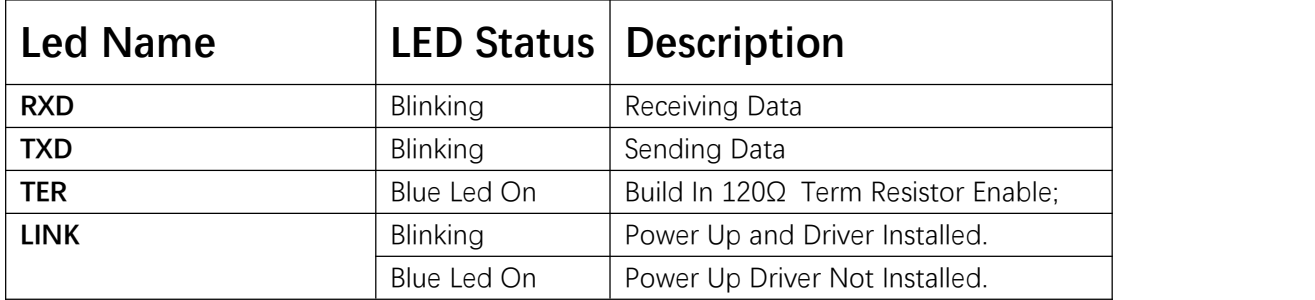

# <span id="page-10-1"></span>2.3 PU2CANFDX2-MPCIE

The PU2CANFD-MPCIE is a plug and playhigh speed USB2.0 to CANFD CAN Card. CAN FD each channel is separately isolated against USB with a maximum of 2500V.

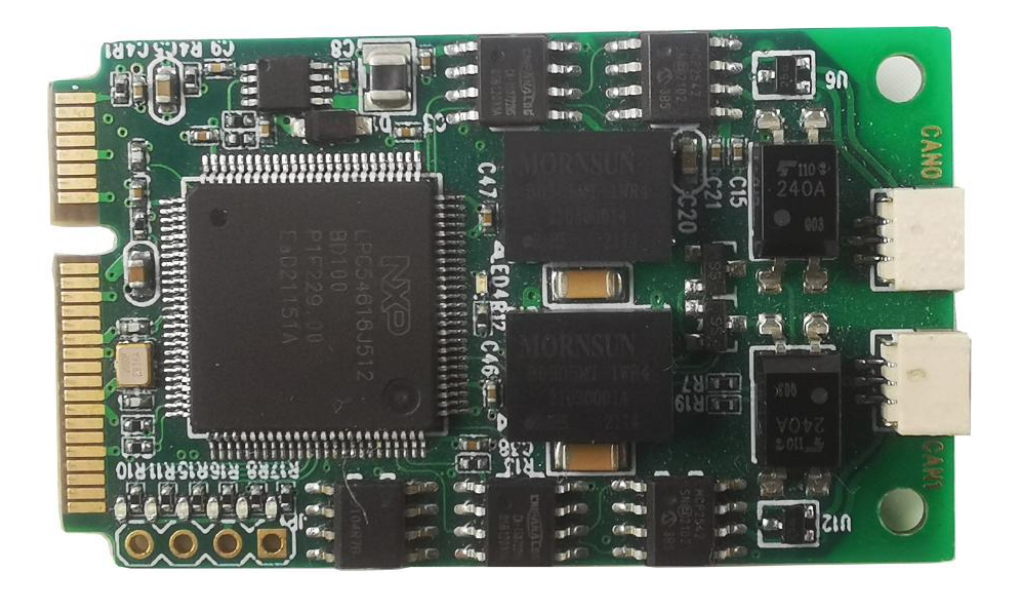

# <span id="page-11-0"></span>**Specification**

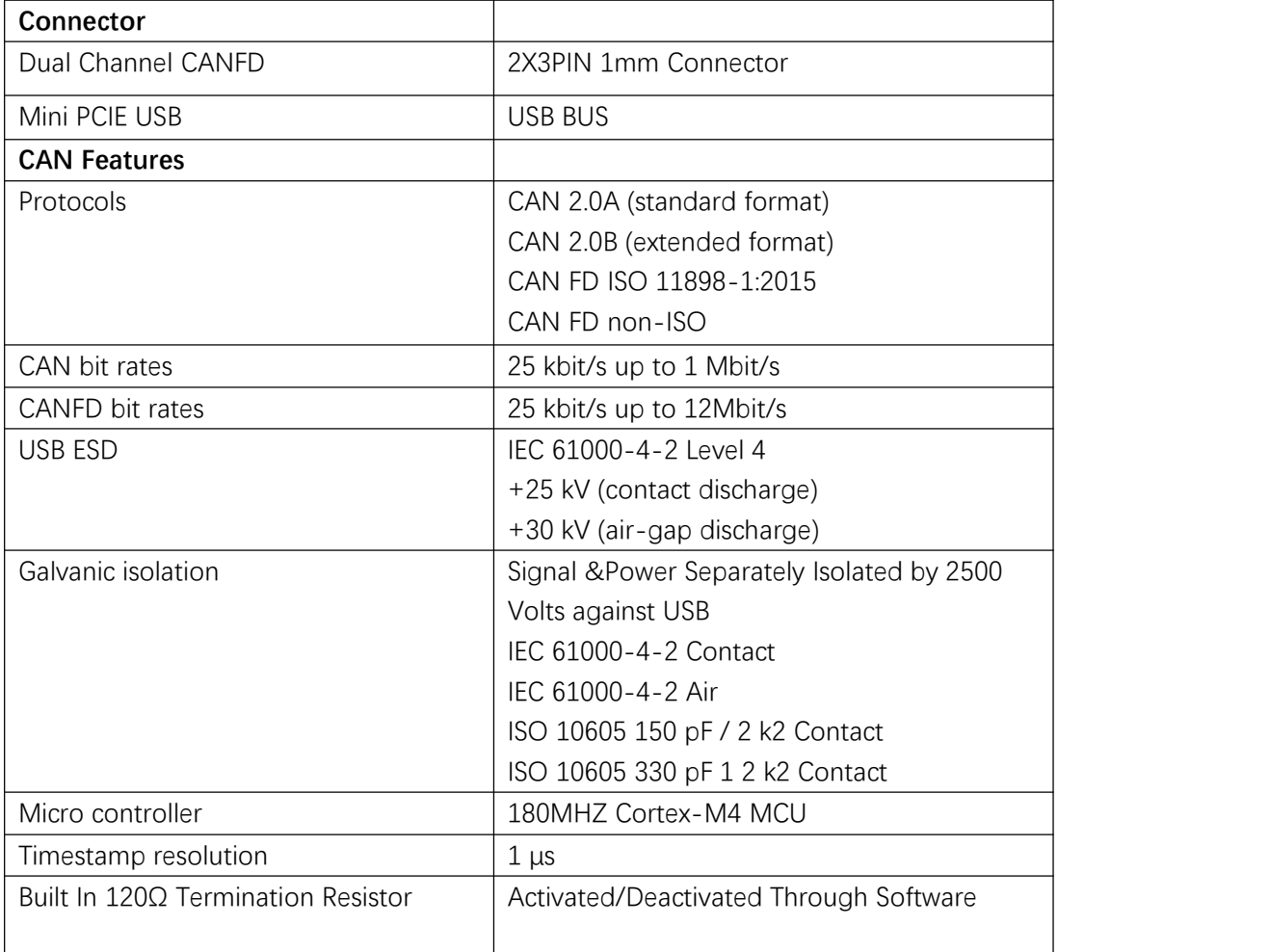

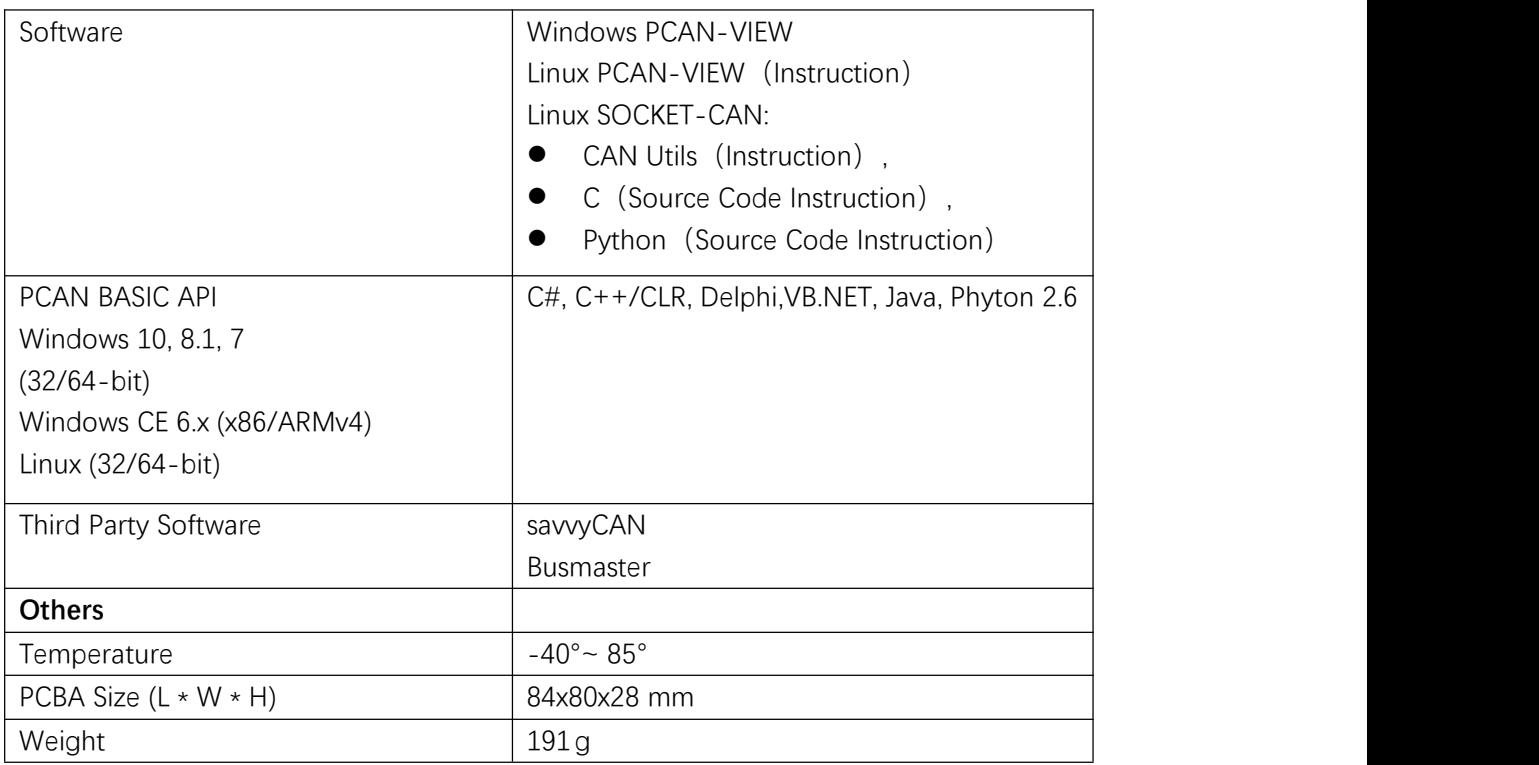

# <span id="page-12-0"></span>**Pins Out Description**

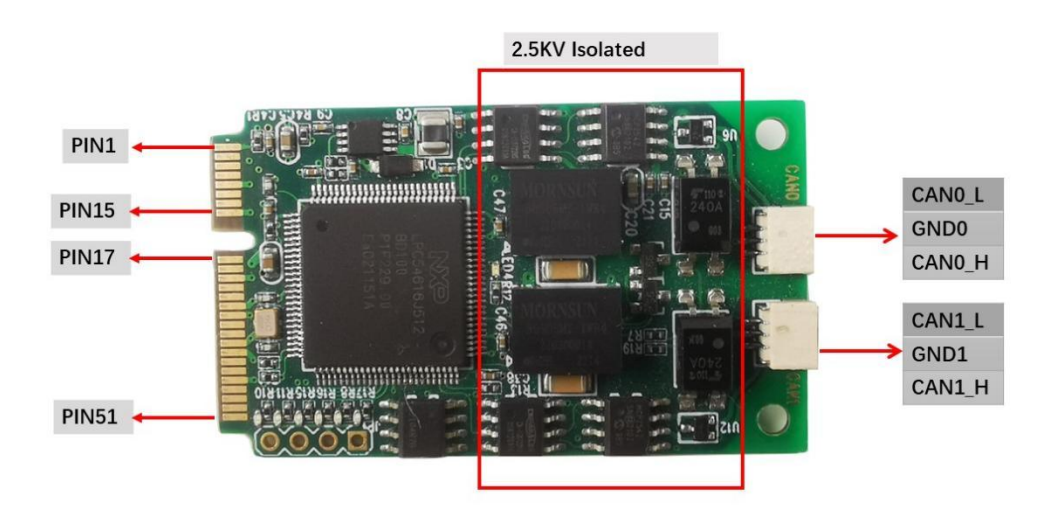

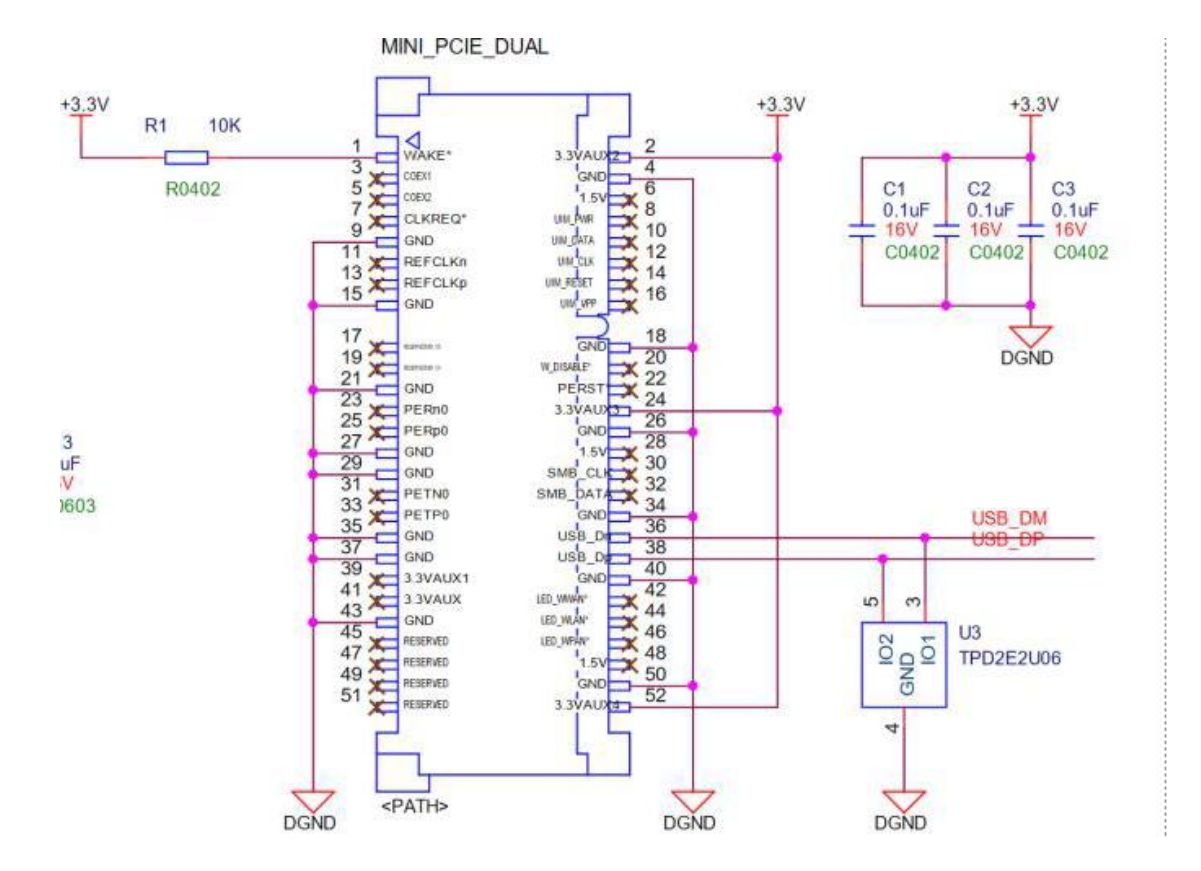

<span id="page-13-0"></span>**LED Indication**

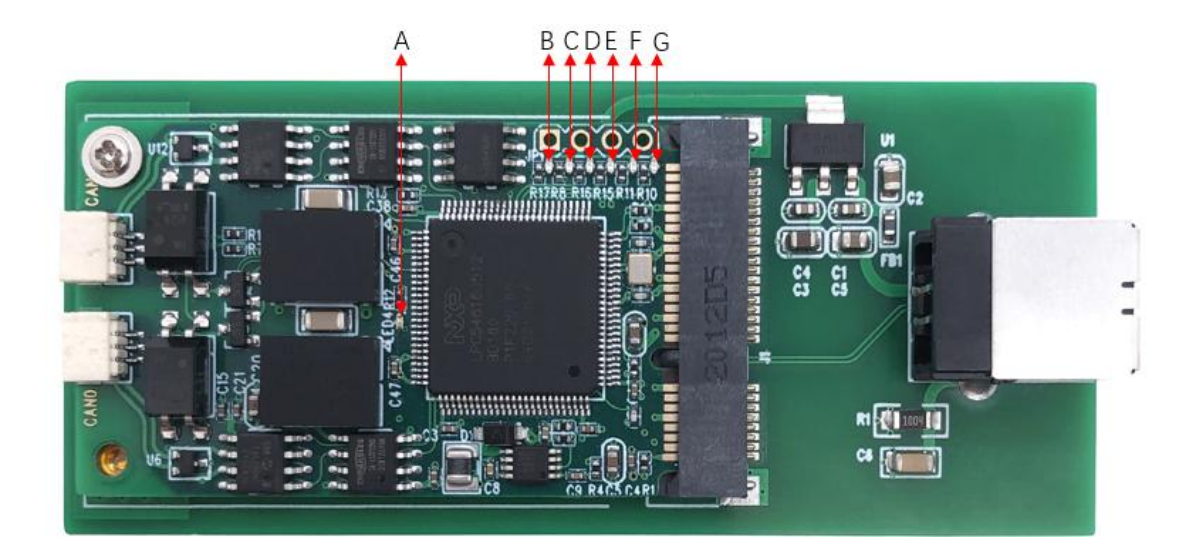

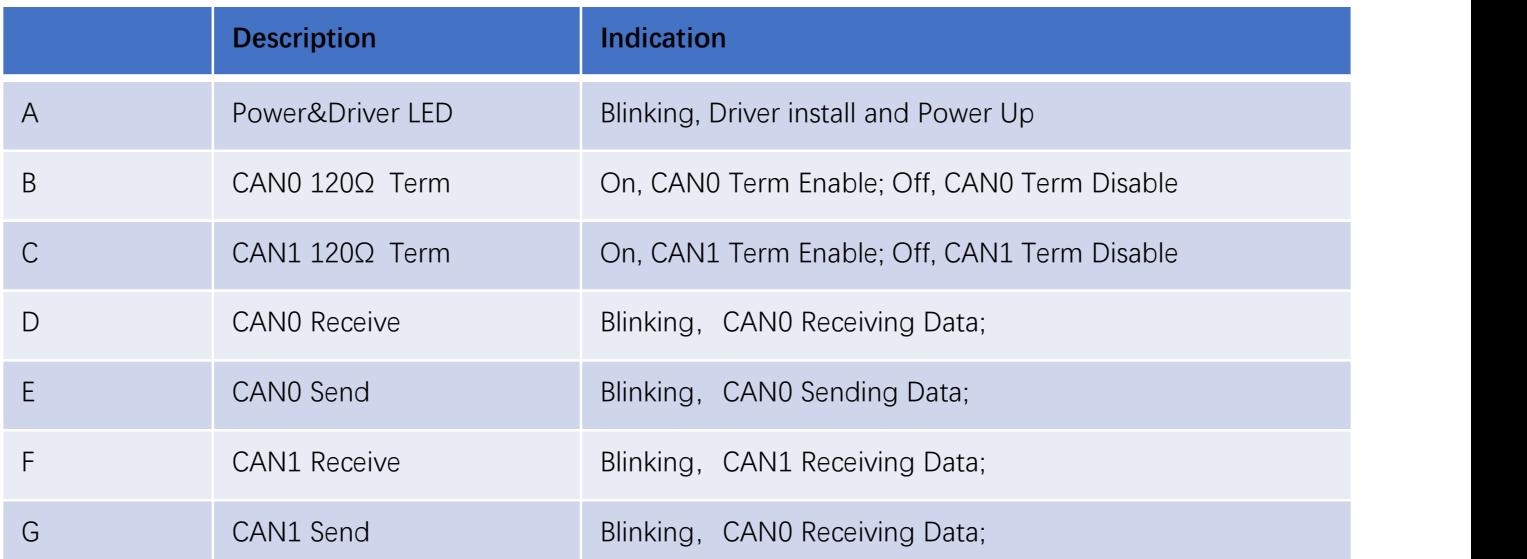

# <span id="page-14-0"></span>**Design Reference**

#### 3PIN Connector Board End

Vendor: HDGC1002WR-S-3P

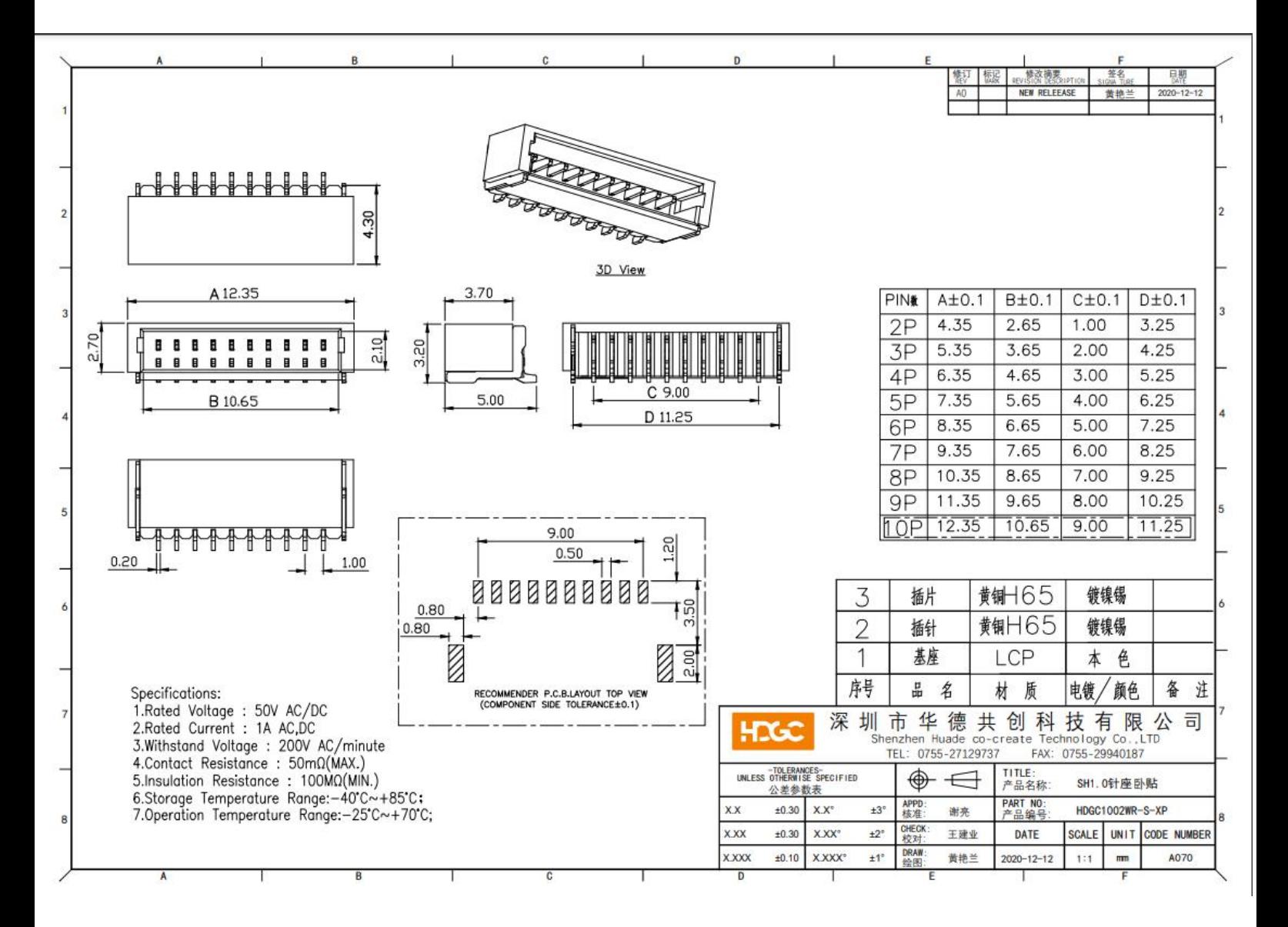

#### Design End

Vendor: HDGC1002H-5P

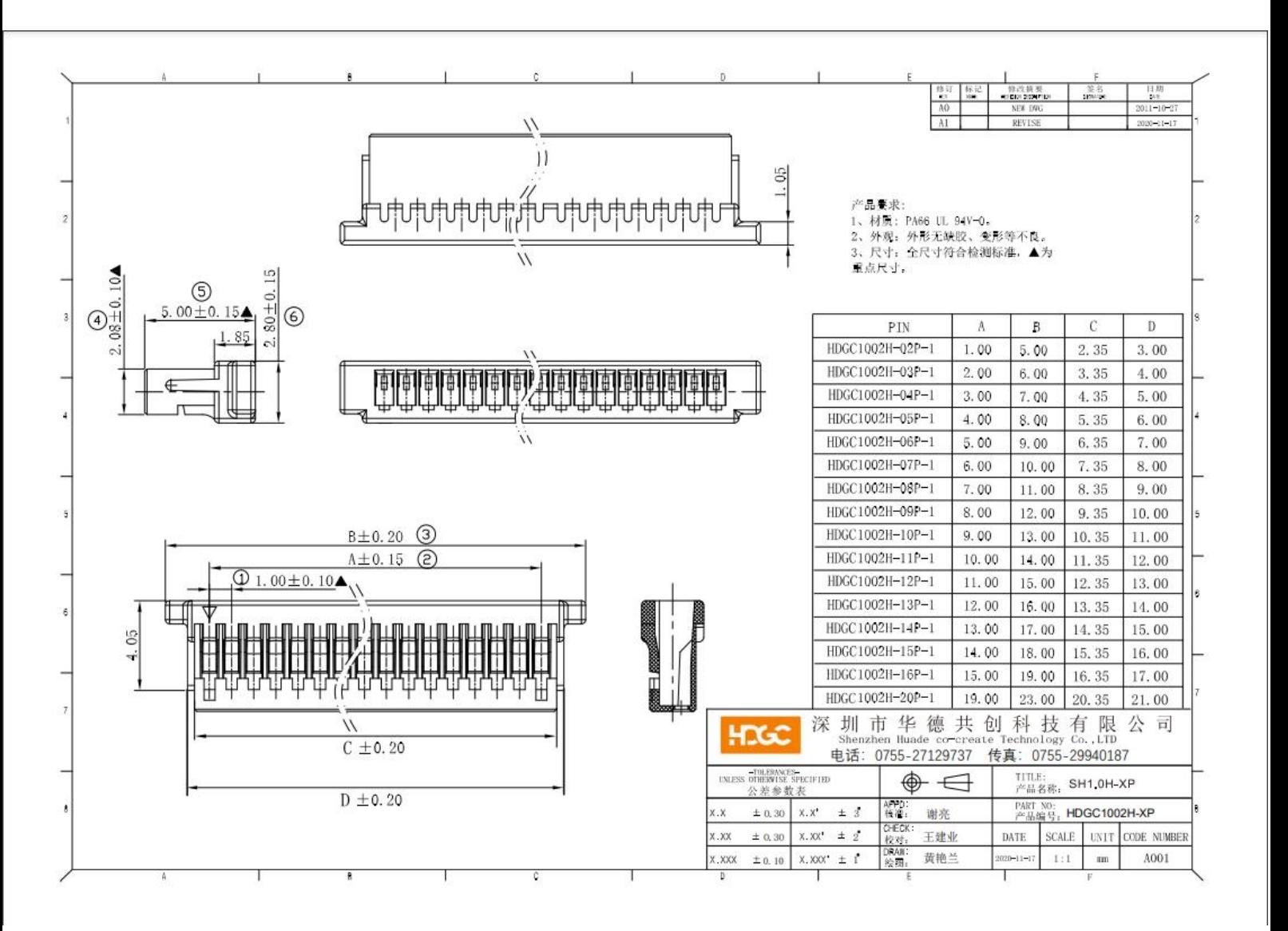

#### MINIPCIE Connector

Vendor: Lotes, AAA-PCI-049-K01

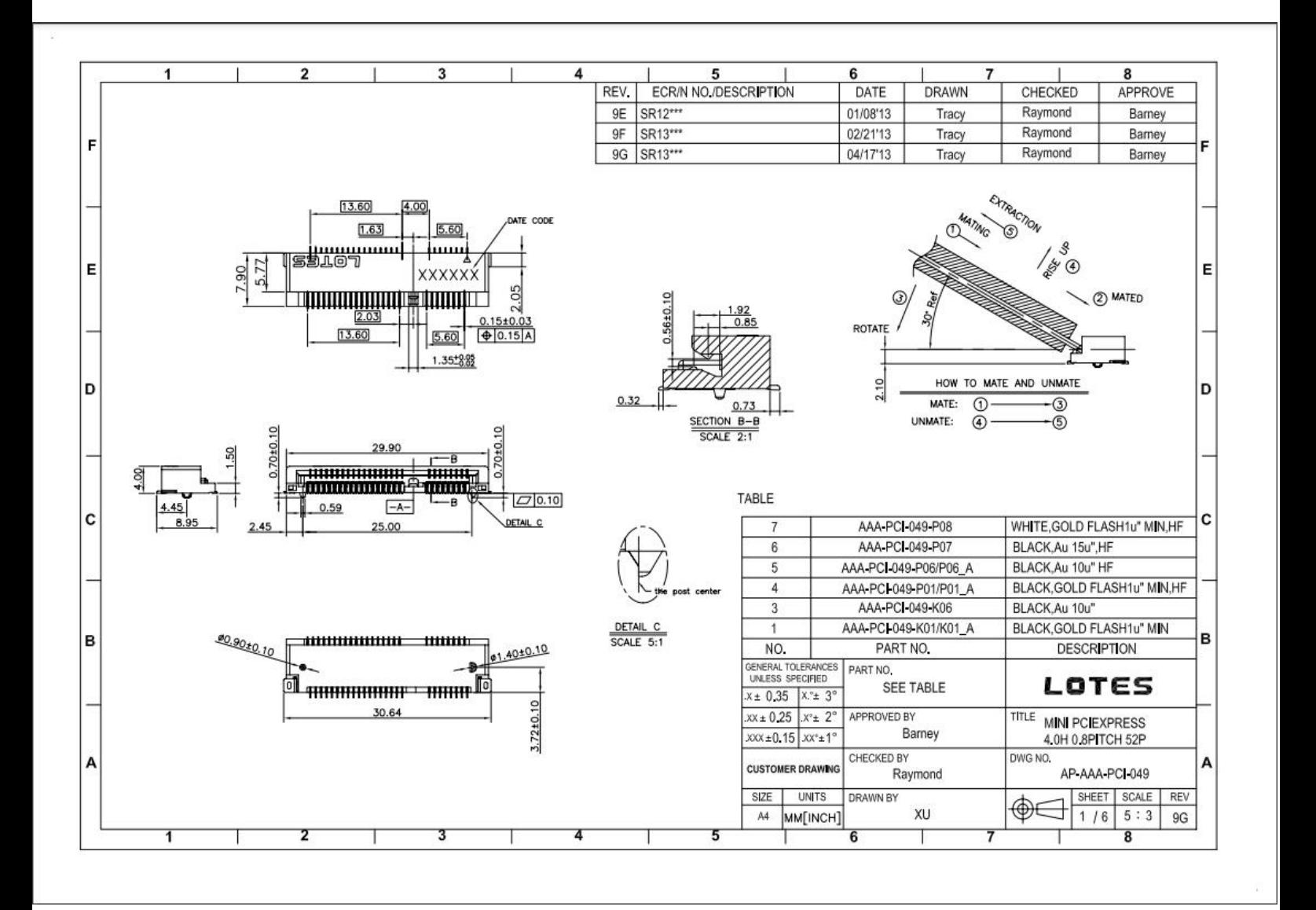

# <span id="page-17-0"></span>**3 Connection**

#### <span id="page-17-1"></span>3.1 Enable/Disable Build In 120Ω Term Resistor

#### Products **comes enable build in 120Ω term resistor in default**.

If you need external connection of 120Ω termination resistor Please refer to chapter 5 Appendix A-ID Setting [Reference](#page-47-0) learn how deactivated it.

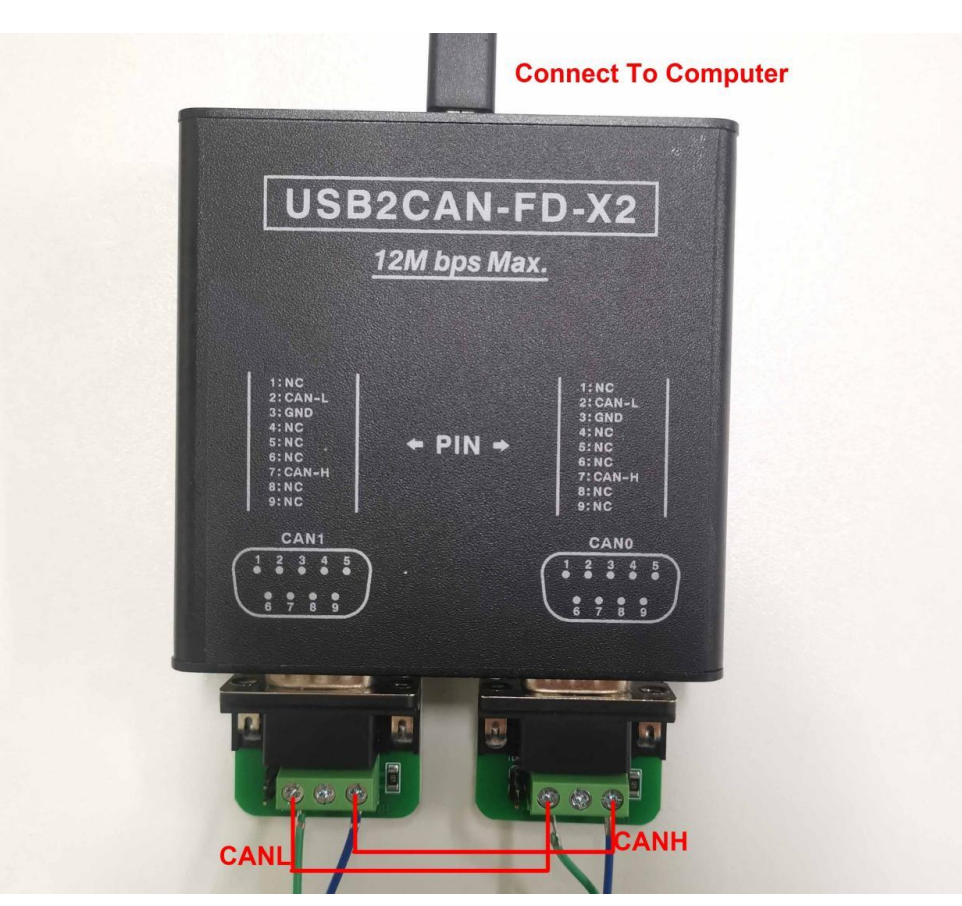

### <span id="page-18-0"></span>3.2 USB2CANFD-X2/PU2CANFD-C Connection

**Notes:**

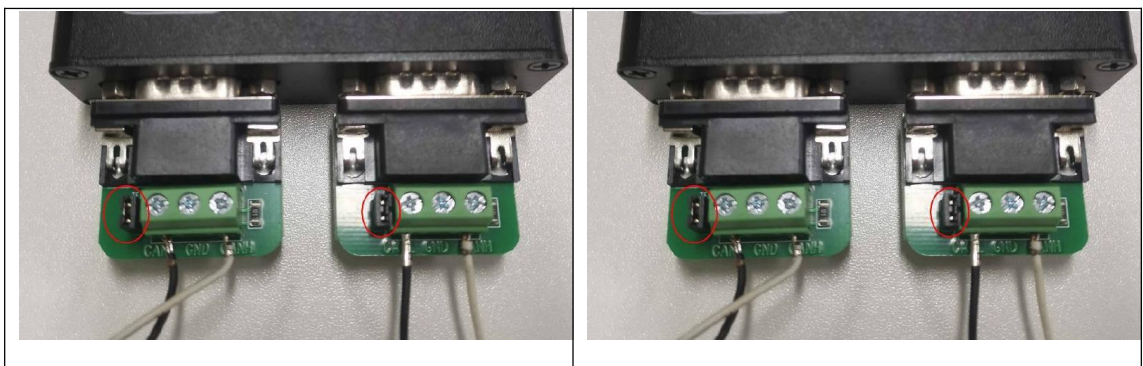

**Note: Remove jumper When build in 120Ω termination resistor Enable. Note: Add jumper When build in 120Ω termination resistor Disable.**

# <span id="page-19-0"></span>3.3 PU2CANFDX2-MPCIE Connection Figure

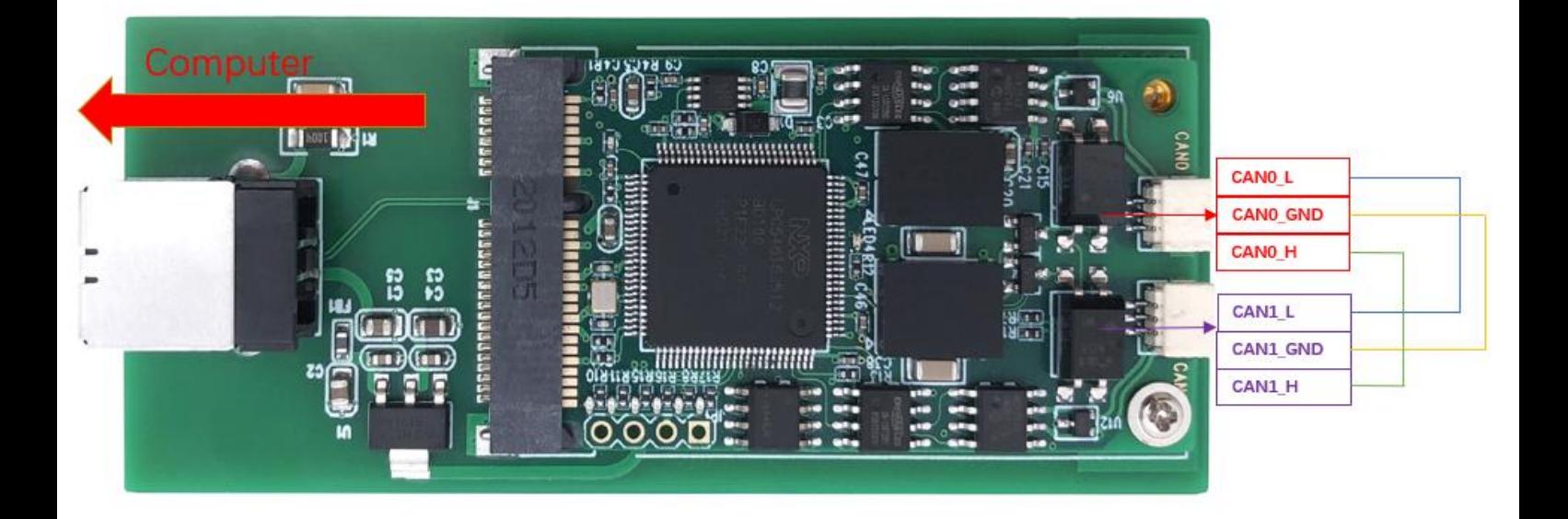

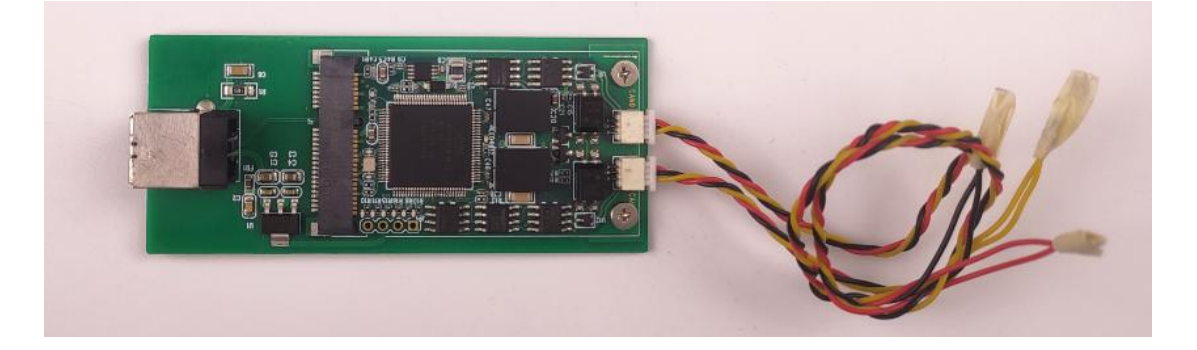

# <span id="page-19-1"></span>**4 Software Description**

# <span id="page-19-2"></span>4.1 PCANVIEW For Windows

This part is for USB2CANFD-X2 Windows Software PCANVIEW. Connect as below:

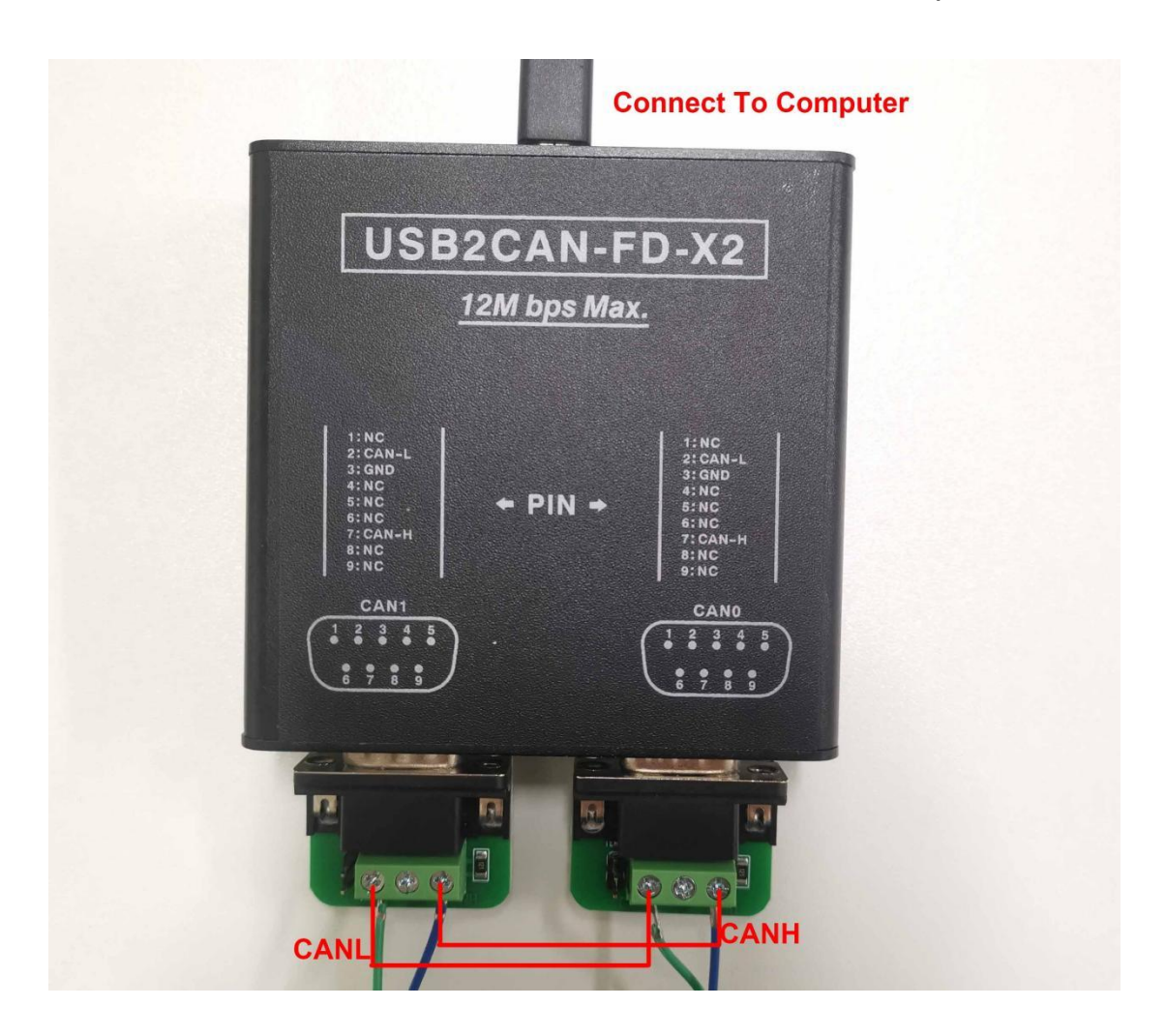

#### <span id="page-20-0"></span>**4.1.1 Installing drivers**

- Connect the USB2CANFD-X2 Device to PC, drivers will recognize automatically;
- If not, Unzip PEAK-System\_Driver-Setup.zip and install PeakOemDrv.exe accordingly.
- After the driver is successfully recognized, the usb2canfd-x2 device can be viewed in device manager as shown in the following figure.

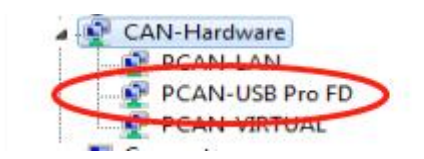

LED Indicate of Link is BLINKING.

# <span id="page-20-1"></span>**4.1.2 Start and Initialize PCAN-View**

Step1, Open 2 window of PCAN-View. The Connect dialog box appears

Step2, Select an interface from the list. (Channe1, Channel2 Setting as follows)

Step3, From the drop-down menu, choose a Clock Frequency. The selectable bit rates in the following are based on this setting

Step4, From the drop-down list, select a Nominal Bit rate, which is used for the arbitration phase (max. 1Mbit/s).

Step5. Enable the Data Bit rate checkbox.

Step6, From the drop-down menu, choose an additional Data Bit rate for the CAN FD bus. The bit rate selected here is used to transfer the data fields of a CAN FD frame with a higher bit rate.

Step7. Under Filter settings you can limit the range of CAN IDs to be received, either for standard frames(11-bit IDs) or for extended frames (29-bit IDs).

Step8. Activate the Listen-only mode if you do not actively take part in the CAN traffic and just want to observe. This also avoids an unintended disruption of an unknown CAN environment (e.g. due to different bit rates).

Step9. Confirm the settings in the dialog box with OK. The main window of PCAN-View appears (see Figure 14)

Set as below pictures for channel1 and channel 2. Setting Value: CANFD,Clock Frequency 60MHz,Norminal Bit Rate 1MBit/s,Data Bit Rate 12MBit/s

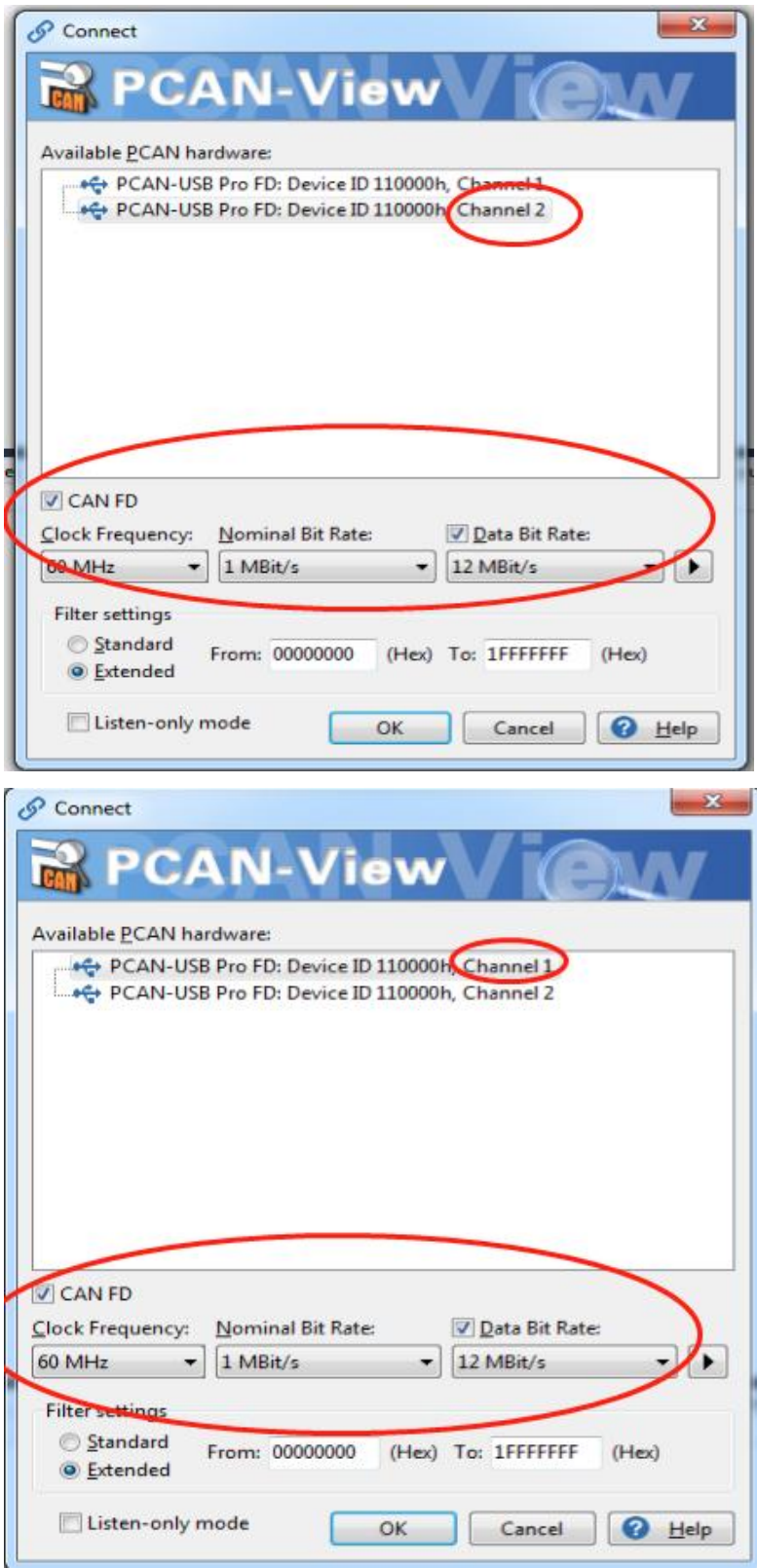

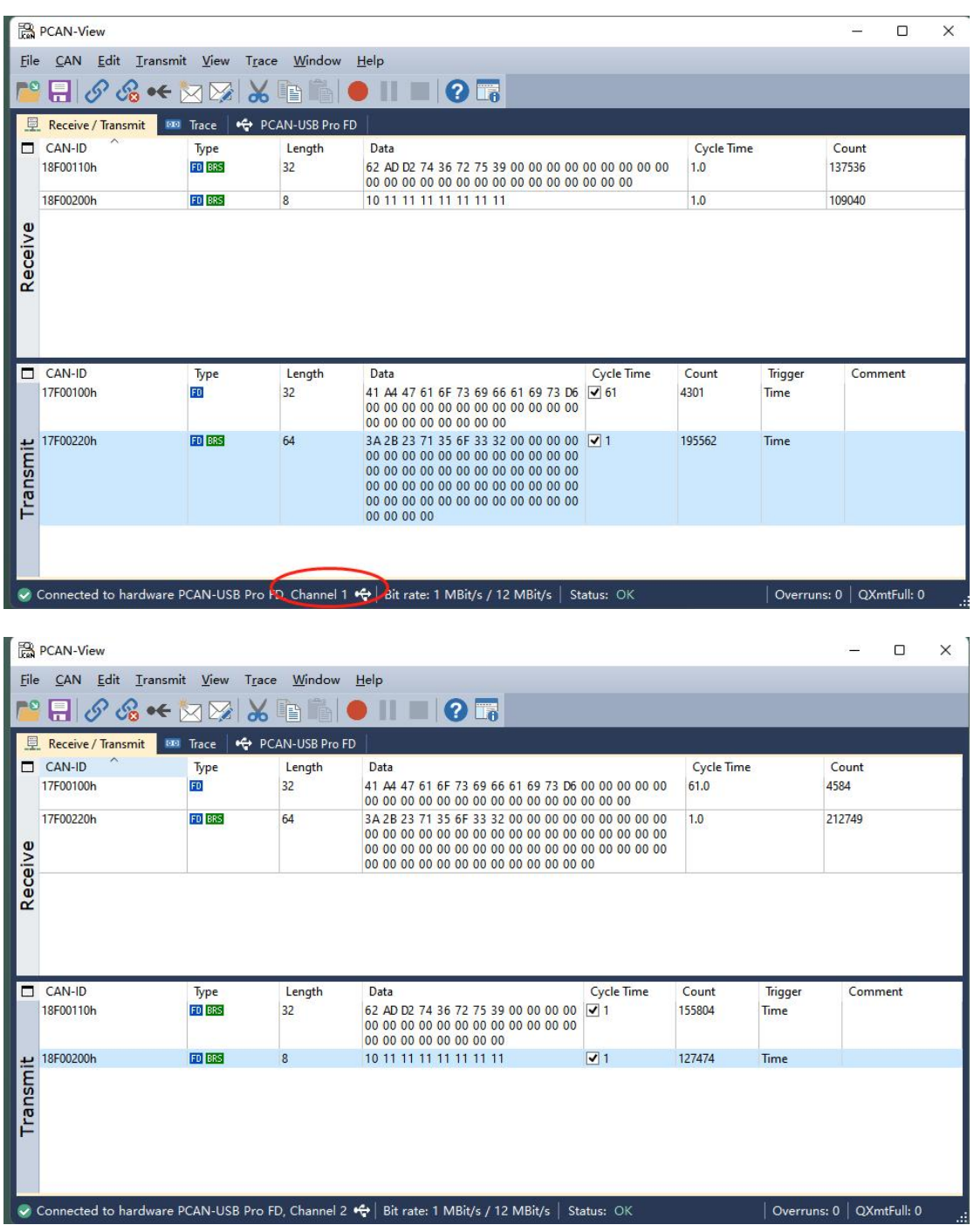

### <span id="page-23-0"></span>**4.1.3 Receive/Transmit Tab**

The Receive/Transmit tab is the main element of PCAN-View. It contains two lists, one for received messages and one for the transmit messages. The CAN data format is hexadecimal by default.

Do the following to transmit a CAN FD message:

1. Select the menu command Transmit > New Message

The dialog box New Transmit Message appears.

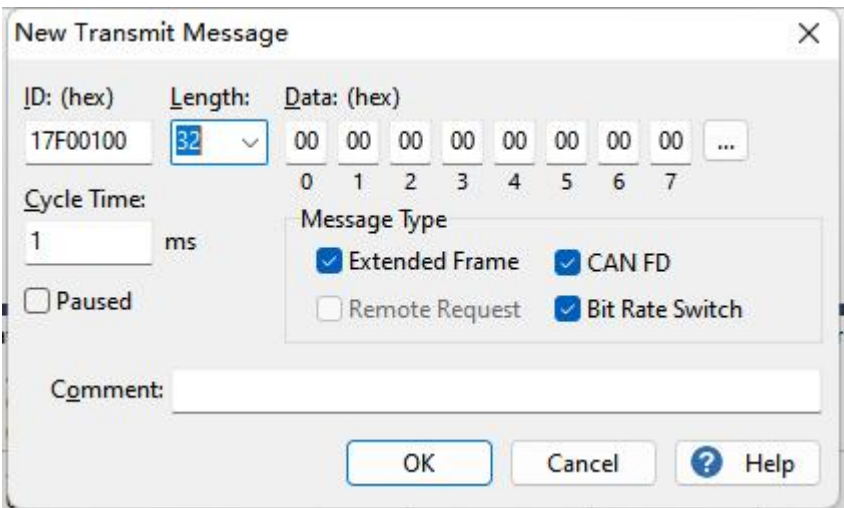

2. Enable the CAN FD checkbox to define a CAN FD message with a maximum Length of 64 data bytes.

3. Enter the ID, the data Length, and the CAN message Data. With a length of more than 8 bytes, click on and enter the data bytes into the editor.

4.Enter a value into the Cycle Time field to choose manually or periodically message transmission. Enter a value greater than 0 to transmit periodically. Enter the value 0 to transmit only manually.

5. Enable the Bit Rate Switch checkbox, that the data of a CAN FD message is transmitted with the selected Data Bit rate.

6. Confirm the entries with OK. The created transmit message appears on the

Receive/Transmit tab.<br>7. Trigger selected transmit messages manually with the menu command Transmit > Send (alternatively Space bar). The manual transmission for CAN messages being transmitted periodically is carried out additionally.

### <span id="page-25-0"></span>**4.1.4 Trace Tab**

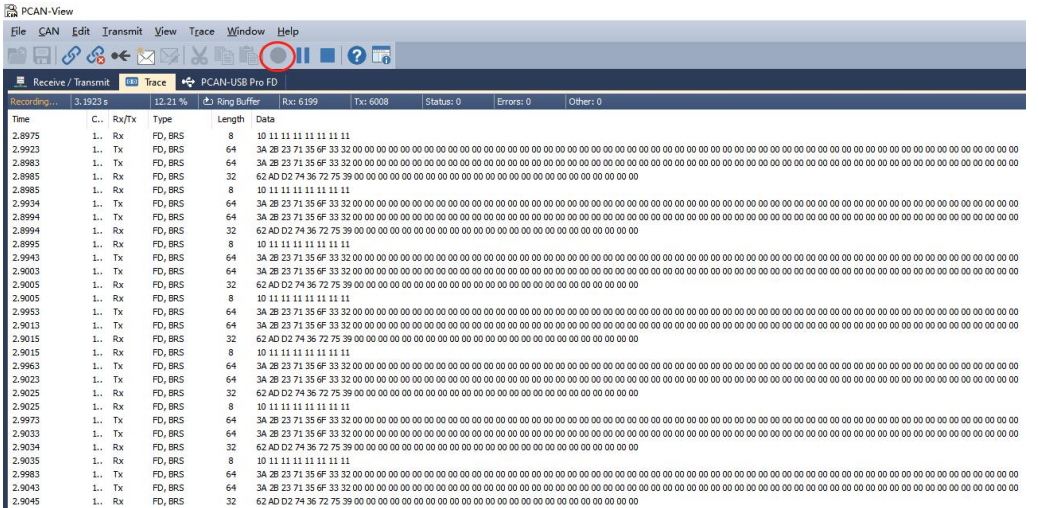

On the Trace tab, the data tracer (data logger) of PCAN-View is used for logging the communication on a CAN bus. During this process the messages are cached in the working memory of the PC. Afterwards they can be saved to a file.

The Tracer runs either in linear or in ring buffer mode. The linear buffer mode stops the Tracer as soon as the buffer is full. The ring buffer mode overwrites the oldest messages by new ones as soon as the buffer is full.

### <span id="page-25-1"></span>**4.1.5 PCAN-USB Pro FD Tab**

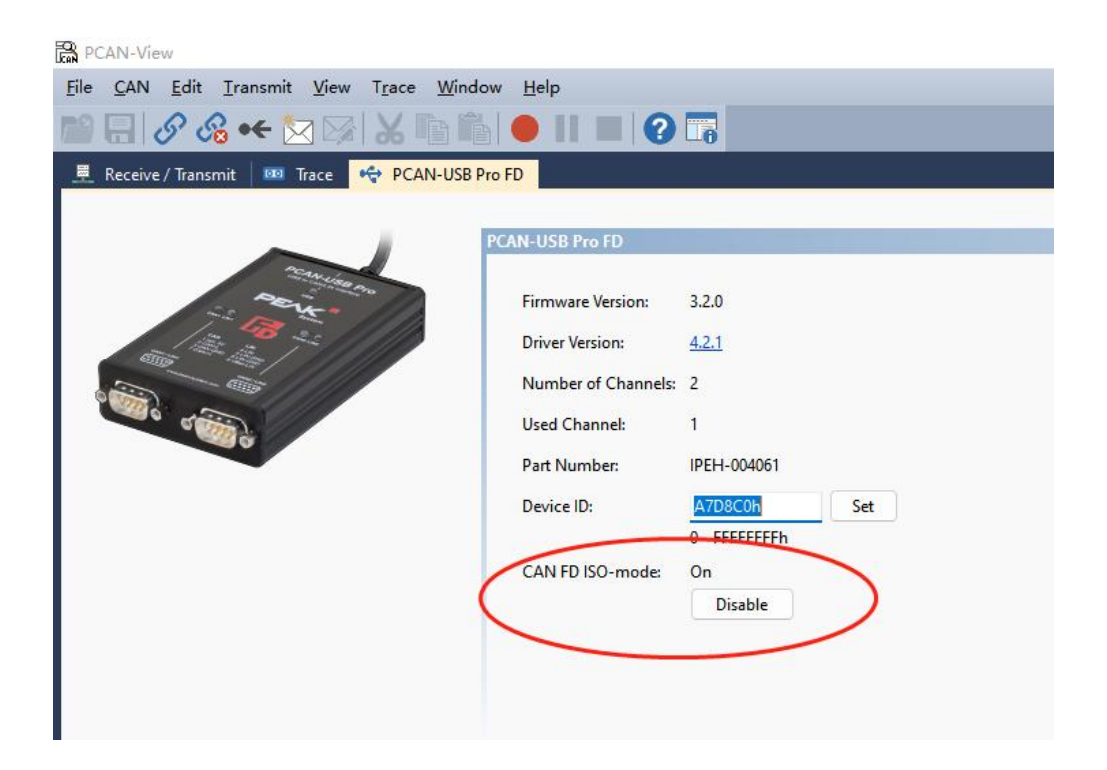

The PCAN-USB FD Pro tab contains some detailed information about the hardware and driver. In addition, you can assign a Device ID to the adapter. Thus, it can be uniquely identified while operating several PCAN-USB Pro FD adapters on a computer at the same time.

To identify a PCAN-USB Pro FD adapter, you first go to the dialog box for selecting the hardware of PCAN-View. In the list "Available PCAN hardware and PCAN-nets", you can perform a right-click on every USB adapter and execute the command "identify". Thereby, the LED of the corresponding adapter flashes shortly.

#### **CAN FD ISO-mode**

The defined in the ISO 11898-standard is not compatible with the original protocol. PEAK-System takes this into account by supporting both protocol versions with their CAN FD interfaces.

If required, the user can switch to the CAN FD protocol used in the environment with the **Enable / Disable** button ("Non-ISO" and "ISO")

### <span id="page-26-0"></span>**4.1.6 Bus Load Tab**

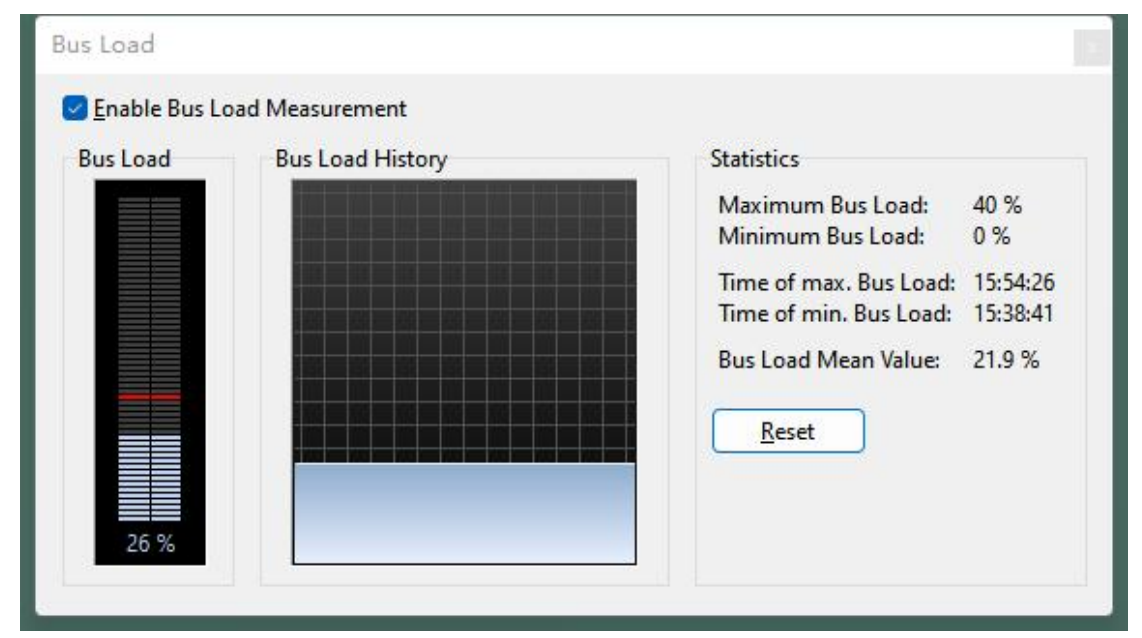

On the Bus Load tab, the current bus load, time course, and statistical information of the CAN channel are displayed. The CAN bus load reflects the utilization of transmission capacity.

# <span id="page-26-1"></span>**4.1.7 Status Bar**

The status bar shows information about the current CAN connection, about error counters (Overruns, QXmtFull) and shows error messages.

You can find further information about the use of PCAN-View in the help which you can invoke in the program via the Help menu or with the **F1** key

### <span id="page-27-0"></span>**4.1.8 PCAN-Basic API**

You can find files of the programming interface PCAN-Basic in the directory branch Develop. This API provides basic functions for linking own programs to CAN and CAN FD interfaces by PEAK-System and can be used for the following

operating systems:

- Windows 10, 8.1, 7(32/64-bit)
- Windows CE 6.x (x86/ARMv4)
- $\bullet$  Linux (32/64-bit)

The API is designed for cross-platform use. Therefore software projects can easily ported between platforms with low efforts. For all common programming languages examples are available. Beginning with version 4, PCAN-Basic supports the new CAN FD standard (CAN with Flexible Data Rate) which is primarily characterized by higher bandwidth for data transfer.

More details please refer to: https://www.peak-system.com

#### 3.8.1 Features of PCAN-Basic

- API for developing applications with CAN and CAN FD connection
- Access to the CAN channels of a PCAN-Gateway via the new PCAN-LAN device type
- Supports the operating systems Windows 10, 8.1, 7 (32/64-bit), Windows CE 6.x, and Linux (32/64-bit)
- Multiple PEAK-System applications and your own can be operated on a physical channel at the same time
- Use of a single DLL for all supported hardware types
- Use of up to 16 channels for each hardware unit (depending on the PEAK CAN interface used)
- Simple switching between the channels of a PEAK CAN interface
- Driver-internal buffer for 32,768 messages per CAN channel
- Precision of time stamps on received messages up to  $1 \mu s$  (depending on the PEAK CAN interface used)
- Supports PEAK-System's trace formats version 1.1 and 2.0 (for CAN FD applications)
- Access to specific hardware parameters, such as listen-only mode Notification of the application through Windows events when a message is received
- Extended system for debugging operations
- **•** Multilingual debugging output
- Output language depends on operating systems
- Debugging information can be defined individually
- Thread-safe API

#### 3.8.2 Principle Description of the API

The PCAN-Basic API is the interface between the user application and device driver. In Windows operating systems this is a DLL (Dynamic Link Library).

The sequence of accessing the CAN interface is divided into three phases:

- 1. Initialization
- 2. Interaction
- 3. Completion

#### **Initialization**

A channel must be initialized before using it. This is done by the simple call of the function CAN\_Initialize for CAN and CAN\_InitializeFD for CAN FD. Depending on the type of the CAN hardware, up to 16 CAN channels can be opened at the same time. After a successful initialization the CAN channel is ready. No further configuration steps are required.

#### **Interaction**

For receiving and transmitting messages, the functions CAN\_Read and CAN\_Write as well as CAN\_ReadFD and CAN\_WriteFD are available. Additional settings can be made, e.g. setting up message filters for specific CAN IDs or the listen-only mode for the CAN controller.

When receiving CAN messages, events are used for an automatic notification of an application (client). This offers the following advantages:

- The application no longer needs to check for received messages periodically (no polling).
- The response time at reception is reduced.

#### **Completion**

To end the communication the function CAN\_Uninitialize is called in order to release the reserved resources for the CAN channel, among others. In addition the CAN channel is marked as "Free" and is available to other applications.

### <span id="page-29-0"></span>4.2 PCANVIEW For Linux

Our DEMO is for **Ubuntu 18.04 64bits system**, For other System, **Please Refer To:** https://www.peak-system.com/fileadmin/media/linux/index.htm

#### <span id="page-29-1"></span>**4.2.1 Driver Install**

**Step1, Install the Necessary Package First**

sudo apt-get install gcc sudo apt-get install g++ sudo apt-get install libpopt-dev

#### Step2, Download Driver form below link, we use V8.13.0

<https://www.peak-system.com/fileadmin/media/linux/version-history.html>

Download Driver v8.13.0 (tar.gz)

■ Download Manual (PDF)

**Step3, make and install drivers** tar -xzf peak-linux-driver-8.13.0.tar.gz cd peak-linux-driver-8.13.0/ make clean make sudo make install

# <span id="page-29-2"></span>**4.2.2 PCAN-View for Linux**

Software for Displaying CAN and CAN FD Messages PCAN-View is a simple CAN monitor software for receiving and transmitting CAN and CAN FD messages. PCAN-View for Linux is based on the NCurses library.

#### Step1, System requirements:

This software requires the chardev driver. Please use the Driver Package for [Proprietary](http://www.peak-system.com/fileadmin/media/linux/index.htm) Purposes.

#### Step2, Install PCAN-View via repository

Installing software through repository needs first to register the repository only once. Next to the first installation of the software, there is nothing you have to do, except installing available updates when prompted by your system.

#### **Step1, Download and install the following file peak-system.list from the PEAK-System website:**

wget -q http://www.peak-system.com/debian/dists/`lsb\_release -cs`/peak-system.list -O- | sudo tee /etc/apt/sources.list.d/peak-system.list innomaker@innomaker:~/Downloads/peak-linux-driver-8.13.0\$ wget -q http://w ww.peak-system.com/debian/dists/`lsb release -cs`/peak-system.list -O- | su do tee /etc/apt/sources.list.d/peak-system.list deb http://www.peak-system.com/debian bionic non-free #deb-src http://www.peak-system.com/debian bionic non-free

Note: If the 1sb release tool is not installed on your Linux system then replace `lsb\_release -cs` by the name of your Linux distribution. For example:

wget -q http://www.peak-system.com/debian/dists/wheezy/peak-system.list -O- | sudo tee /etc/apt/sources.list.d/peak-system.list

#### **Step2, Download and install the PEAK-System public key for apt-secure, so that the repository is trusted:**

wget -q http://www.peak-system.com/debian/peak-system-public-key.asc -O- | sudo apt-key add –

innomaker@innomaker:~/Downloads/peak-linux-driver-8.13.0\$ wget -q http://ww w.peak-system.com/debian/peak-system-public-key.asc -O- | sudo apt-key add

#### **Step3, Install Pcanview-ncurses**

sudo apt-get update

sudo apt-get install pcanview-ncurses

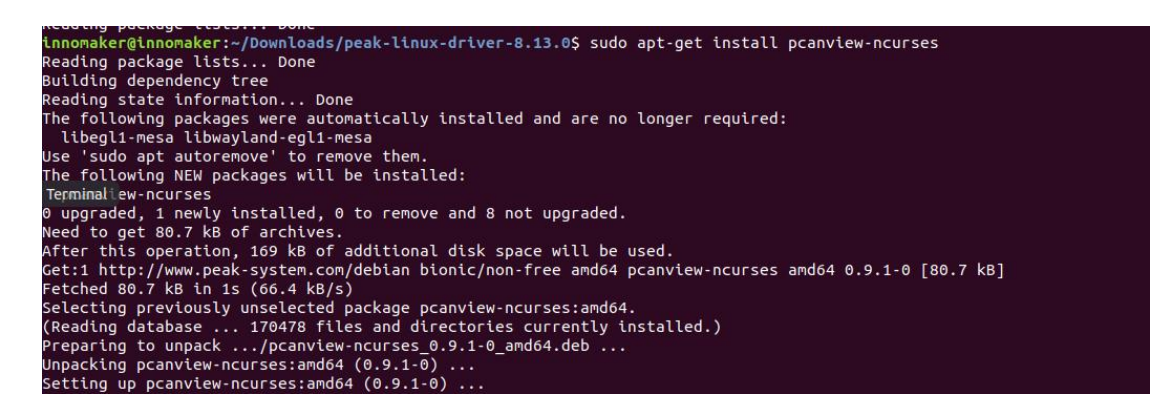

### <span id="page-31-0"></span>**4.2.3 Transmit/Received Data**

#### **Step1,**

Connect hardware to your pc As below, please add on the jumper for  $120\Omega$  jumper.

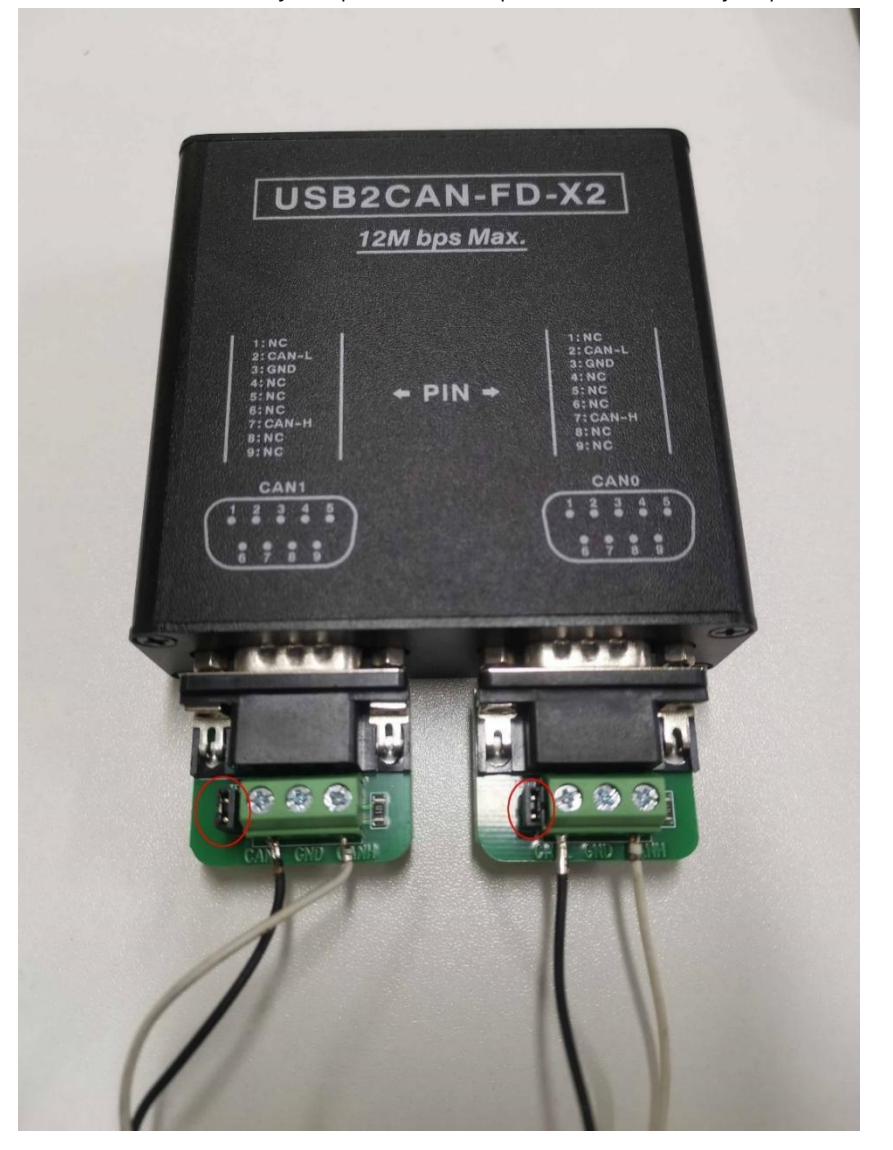

#### **Step2,Open 2 termination window ,One for can0, One for can1**

cd /usr/bin

,

./pcanview

choose the same Nominal/Data Bitrate

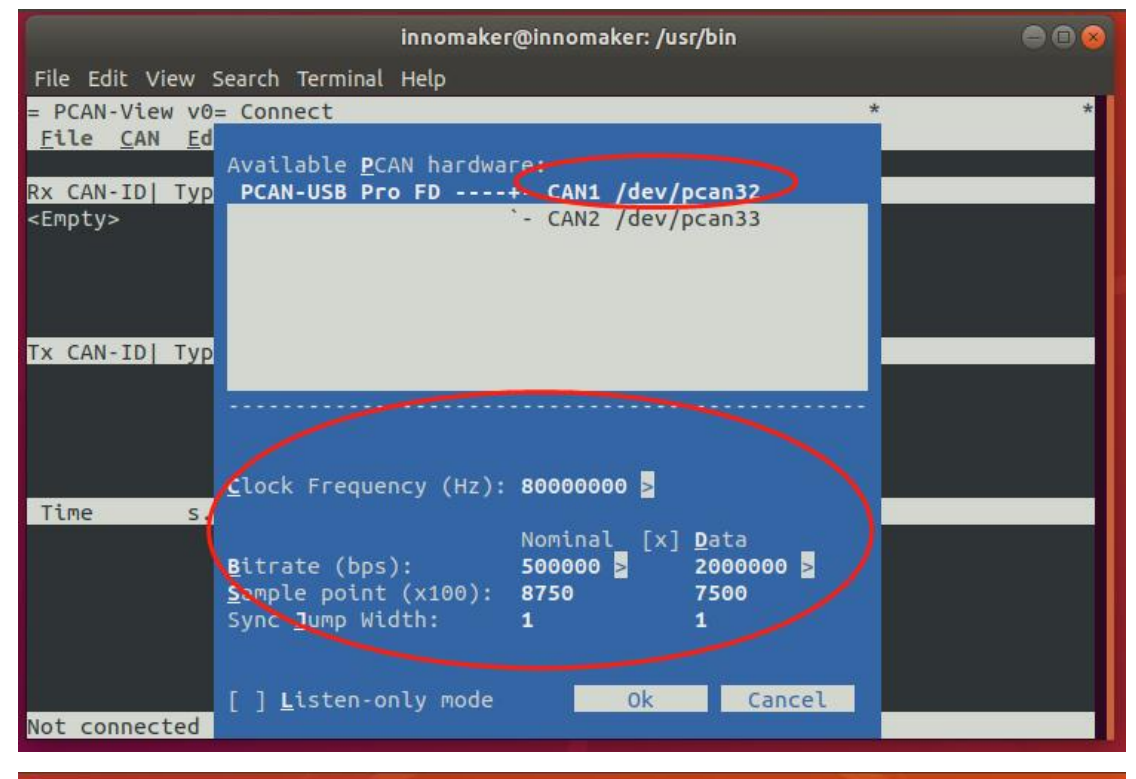

innomaker@innomaker: /usr/bin  $000$ File Edit View Search Terminal Help = PCAN-View v0= Connect Eile CAN Ed Available PCAN hardware: Rx CAN-ID| Typ PCAN-USB Pro FD ----+  $CAM1$ /dev/pean32 <Empty> CAN2 /dev/pcan33 Tx CAN-ID| Typ  $Clock$  Frequency (Hz): 80000000  $\overline{\phantom{a}}$ Time  $\epsilon$ Nominal [x] Data 500000 2000000 Bitrate (bps): Sample point (x100): 8750 7500 Syne Jump Width:  $\mathbf{1}$  $\overline{1}$ [ ] Listen-only mode Ok Cancel Not connected

Step3, Create New Message for can0 and can1

| innomaker@innomaker: /usr/bin                                                                           | eor |
|----------------------------------------------------------------------------------------------------|-----|
| File Edit View Search Terminal Help                                                                     |     |
| $=$ PCAN-View v0.9.1                                                                                    |     |
| File CAN Edic Transmit Trace Help<br><b>New Message</b><br>$\tan x$                                     |     |
| Edit Message <enter> Count Data<br/>Rx CAN-ID  Type</enter>                                             |     |
| <empty><br/>Send<br/><space><br/>Pause/Resume<br/><math>\lt^*</math></space></empty>                    |     |
|                                                                                                    |     |
|                                                                                                    |     |
| Tx CAN-ID  Type<br> DL <br>Cycle Time<br>Count   Data                                                   |     |
| <empty></empty>                                                                                         |     |
|                                                                                                    |     |
|                                                                                                    |     |
| Time<br>s.us   Cycle Time  ID<br>Dir<br>DL   Data<br>Type                                               |     |
| 0 [Rx:0 Tx:0 %Bus:0.00]<br>1640674360.460549<br><b>ACTIVE</b><br><b>STATUS</b><br><b>R</b> <sub>x</sub> |     |
|                                                                                                    |     |
|                                                                                                    |     |
|                                                                                                    |     |
|                                                                                                    |     |
| Connected to /dev/pcanusbfd32 (500k+2Mbps)  <br>Bus load: 0.00<br><b>ACTIVE</b>                         |     |

Remember choose bit rate switch

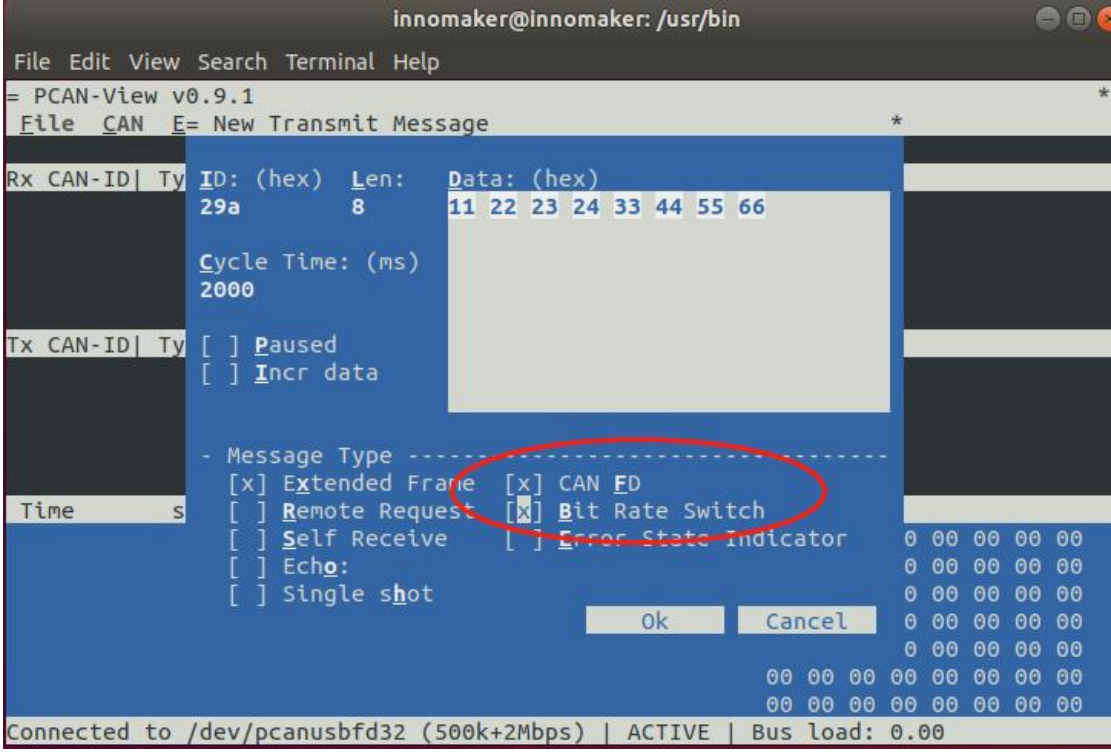

Effect: (Note: )

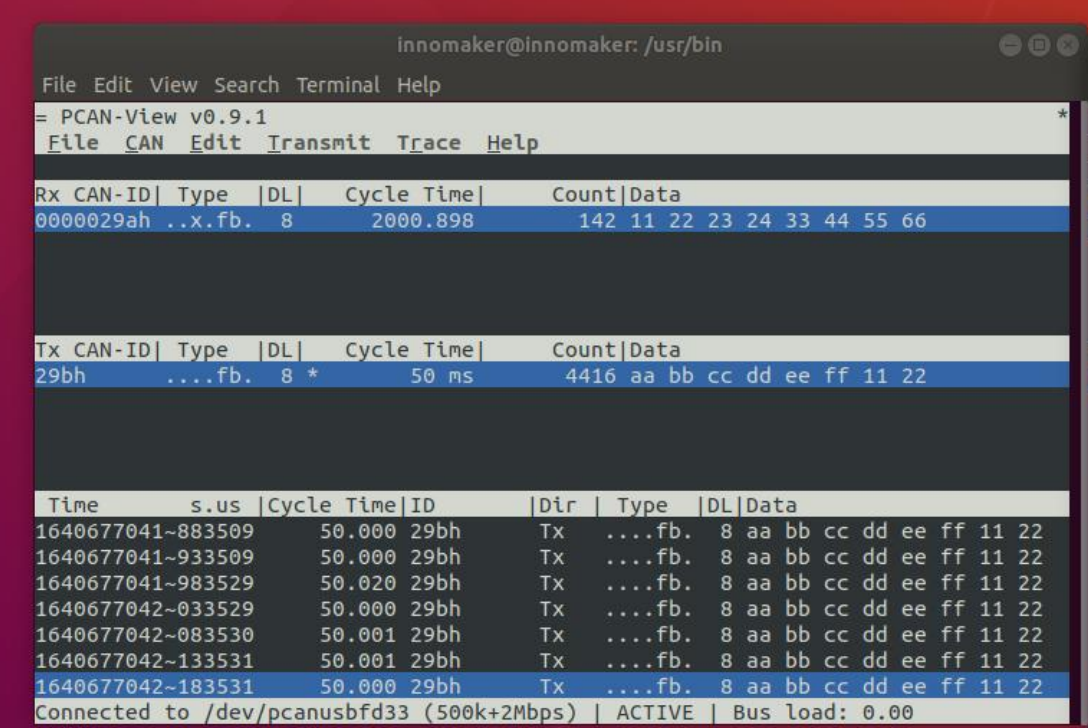

To show DATA Length 64bit, Must Maxmum Preview window

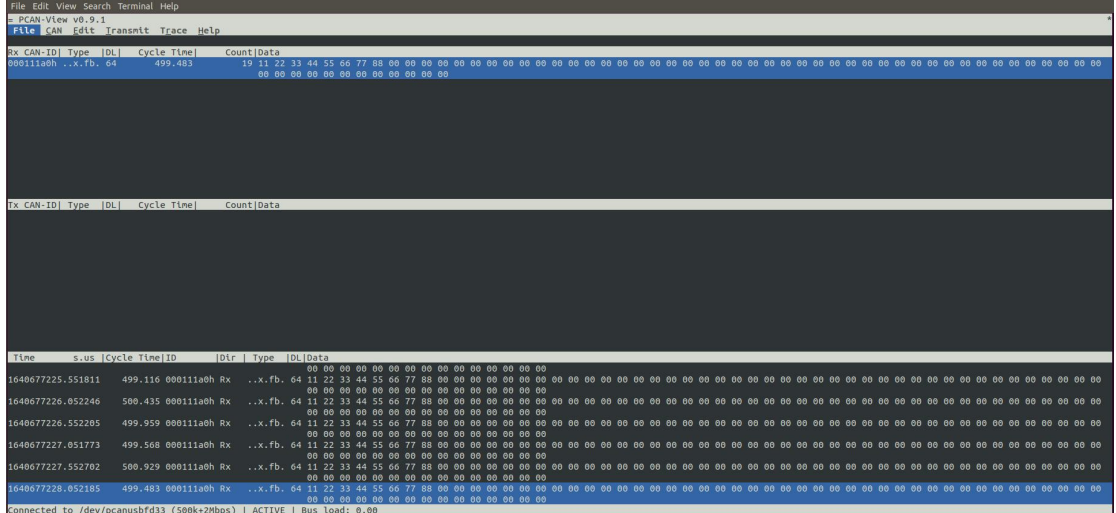

# <span id="page-34-0"></span>4.3 CAN-UTILS/C/Python For Linux

(USE AS SOCKET CAN)

# <span id="page-34-1"></span>**4.3.1 Linux Support List**

USB2CANFD-X2 device can run properly without any additional driver request on all Linux

system as below.

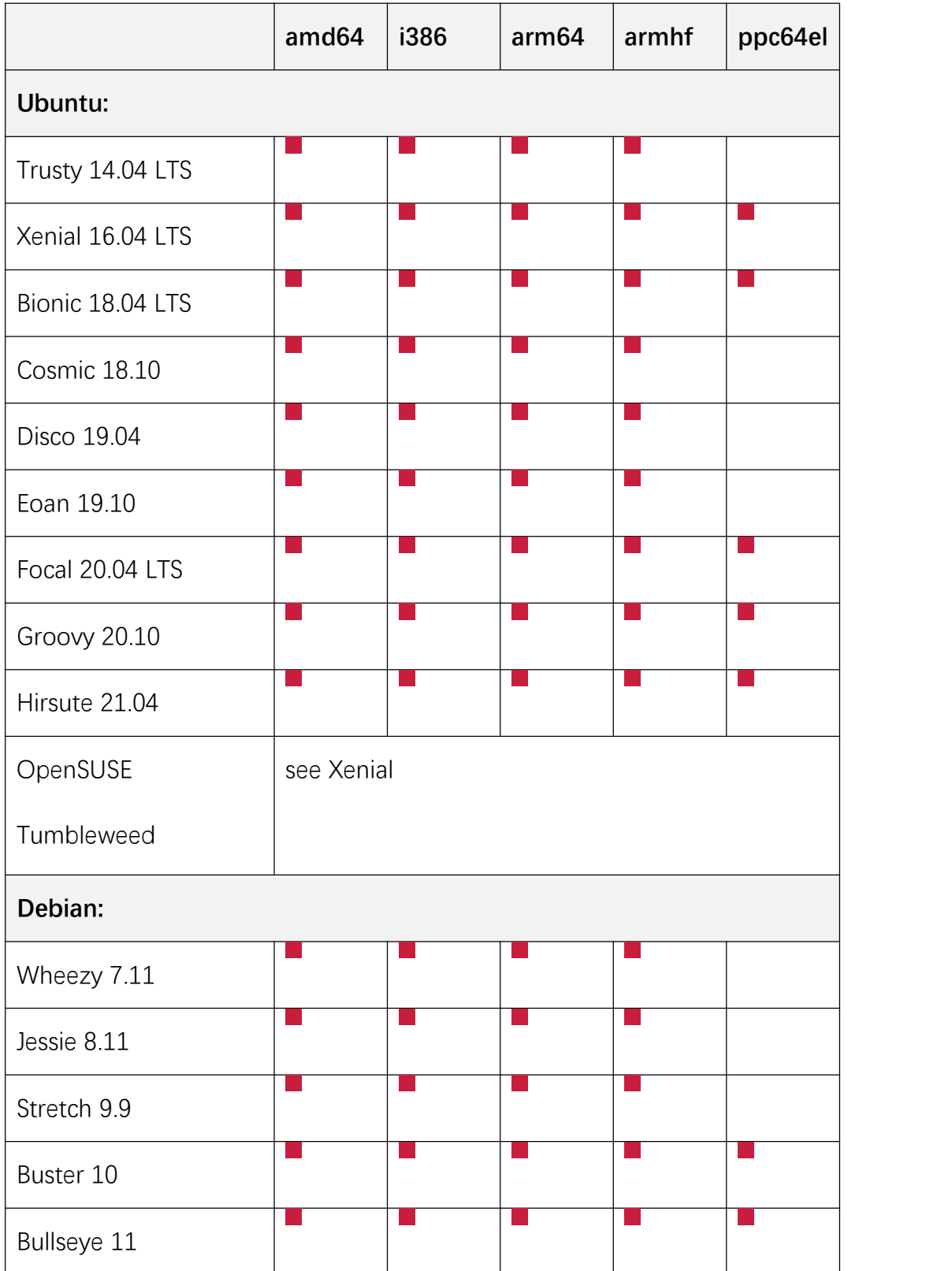

### <span id="page-36-0"></span>**4.3.2 Hardware Connection**

Connect device to your Linux computer As below picture and follow chapter 2.2 to activated 120Ω resistor by hardware, use the 2pcs db9 to termination board we provide and **put on jumper in red circle**.

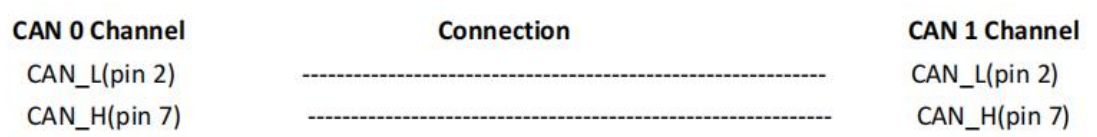

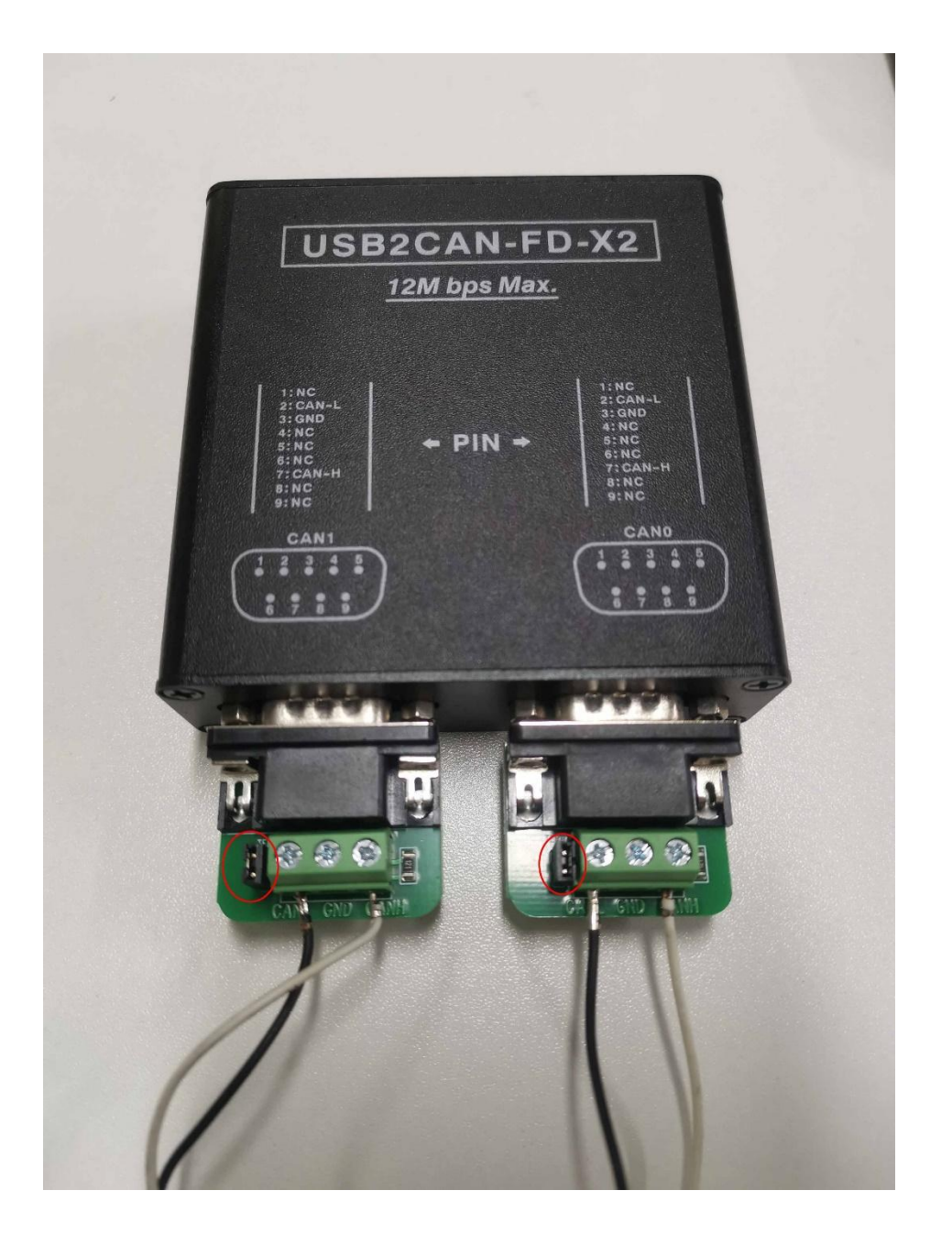

LED Indication should be as below picture:

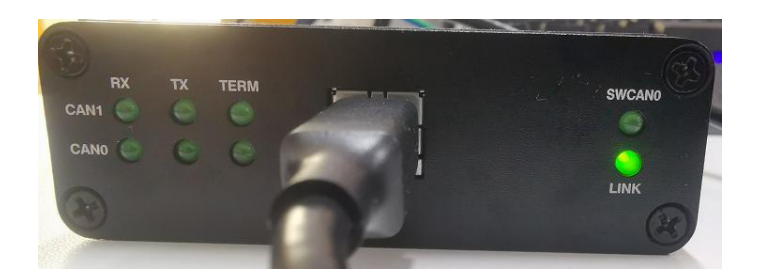

#### <span id="page-37-0"></span>**4.3.3 CAN-UTILS DEMO**

#### Prepare

Type command *ifconfig -a* to check 'can0' and 'can1'device is available in system, if you can not find the command ifconfig, use command sudo apt-get install net-tools

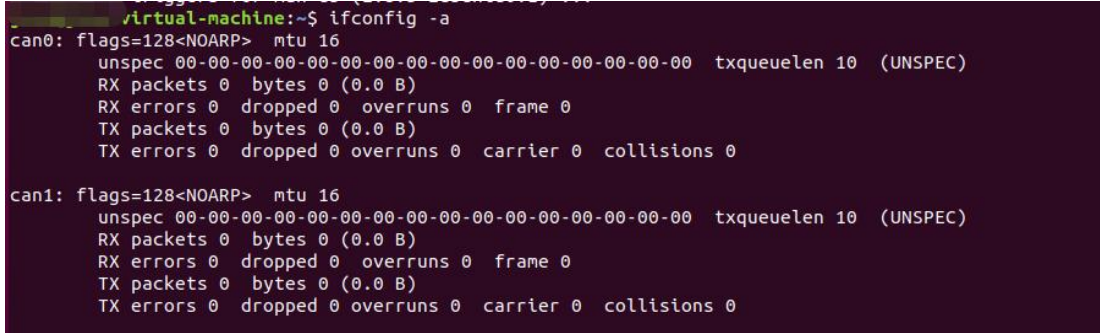

Type command dmesg to check more information

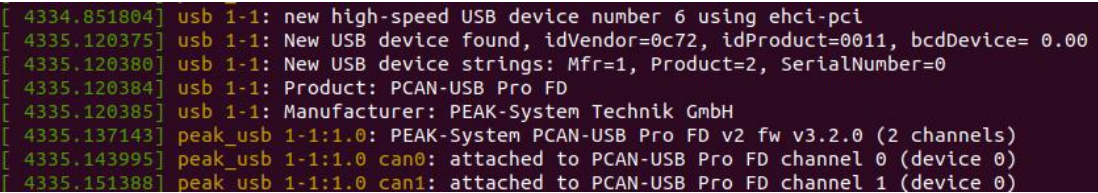

Type command sudo apt-get install can-utils to install can-utils.

Note:

This tool is a very easy way to test USB2CANFD-X2 module communication. There is only a simple use instruction. For more details, please refer to can-utils user manual and source code. <https://github.com/linux-can/can-utils/>

#### Send/Receive

Initialize CAN port, Open two termination command for can0 and can1. sudo ip link set can0 down

sudo ip link set can0 up type can bitrate 50000 dbitrate 2000000 fd on

#### sudo ip link set can1 down

sudo ip link set can1 up type can bitrate 50000 dbitrate 2000000 fd on

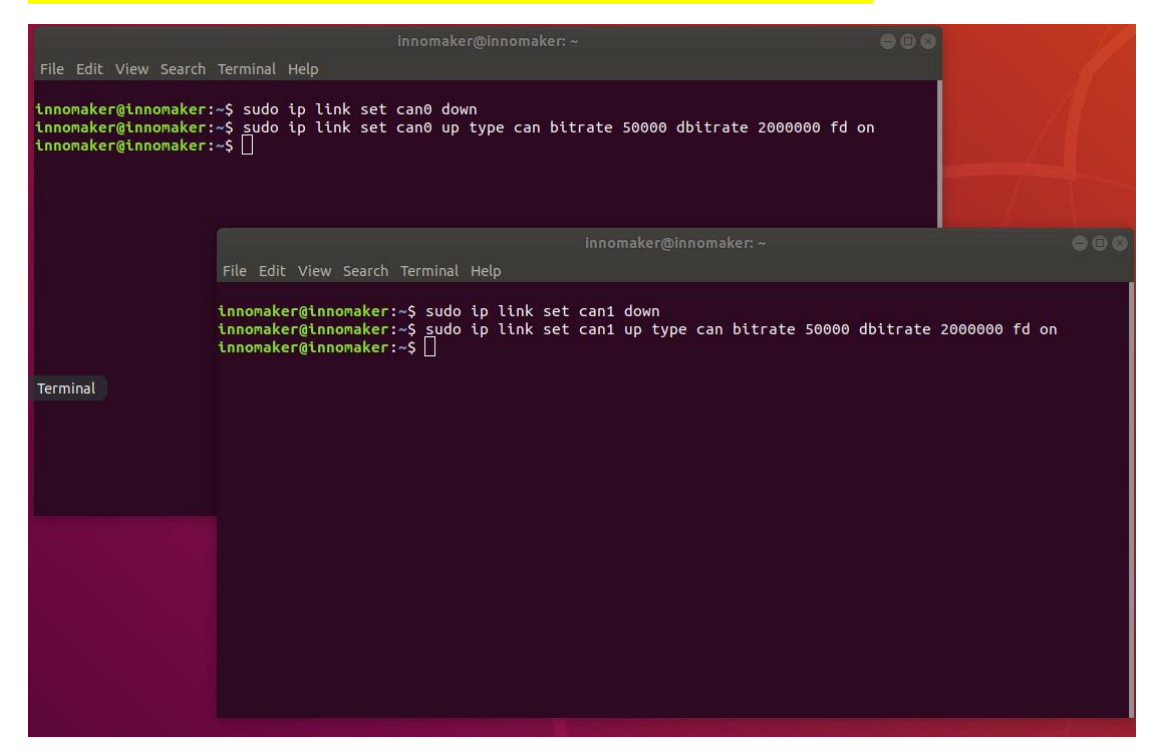

<1>Set can0 as receiver candump can0 <2>Set can1 as sender cansend can1 500#1E.10.10

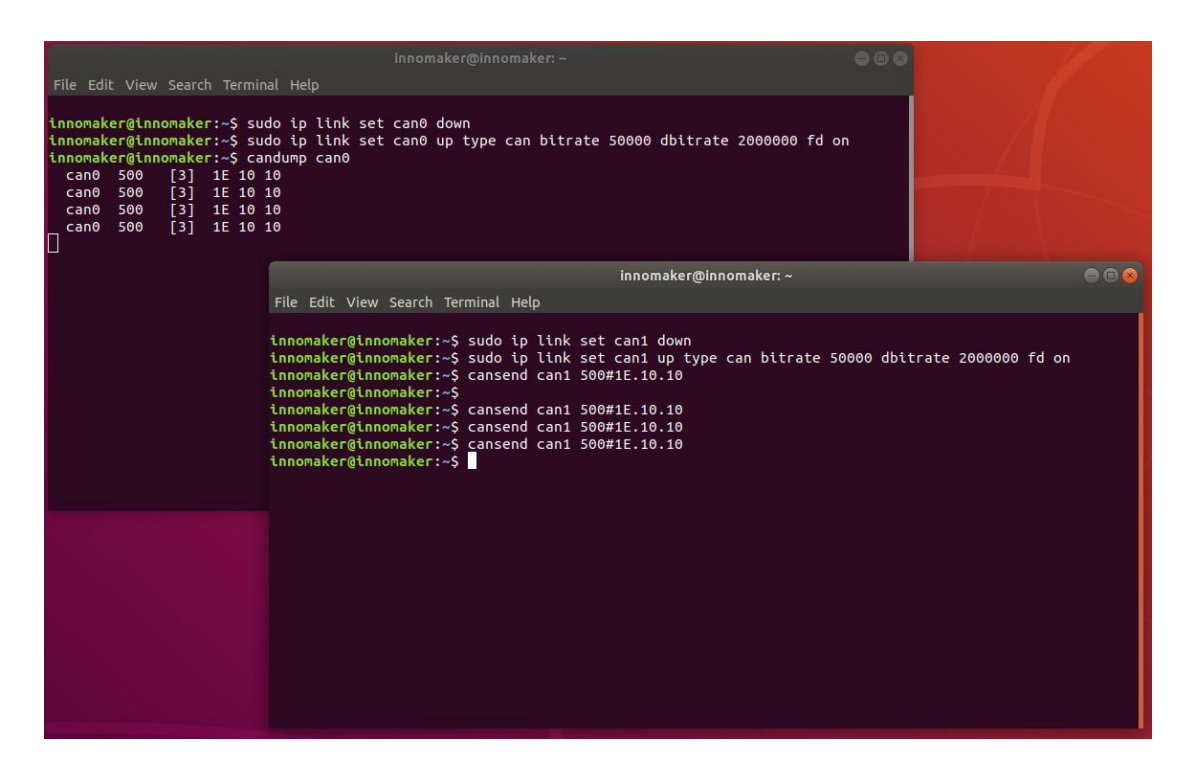

### <span id="page-39-0"></span>**4.3.4 C Demo**

<1>Send CAN0 As Receiver, sudo ./can0\_receive\_fd <2>Set CAN1 As Sender sudo ./can1\_send\_fd

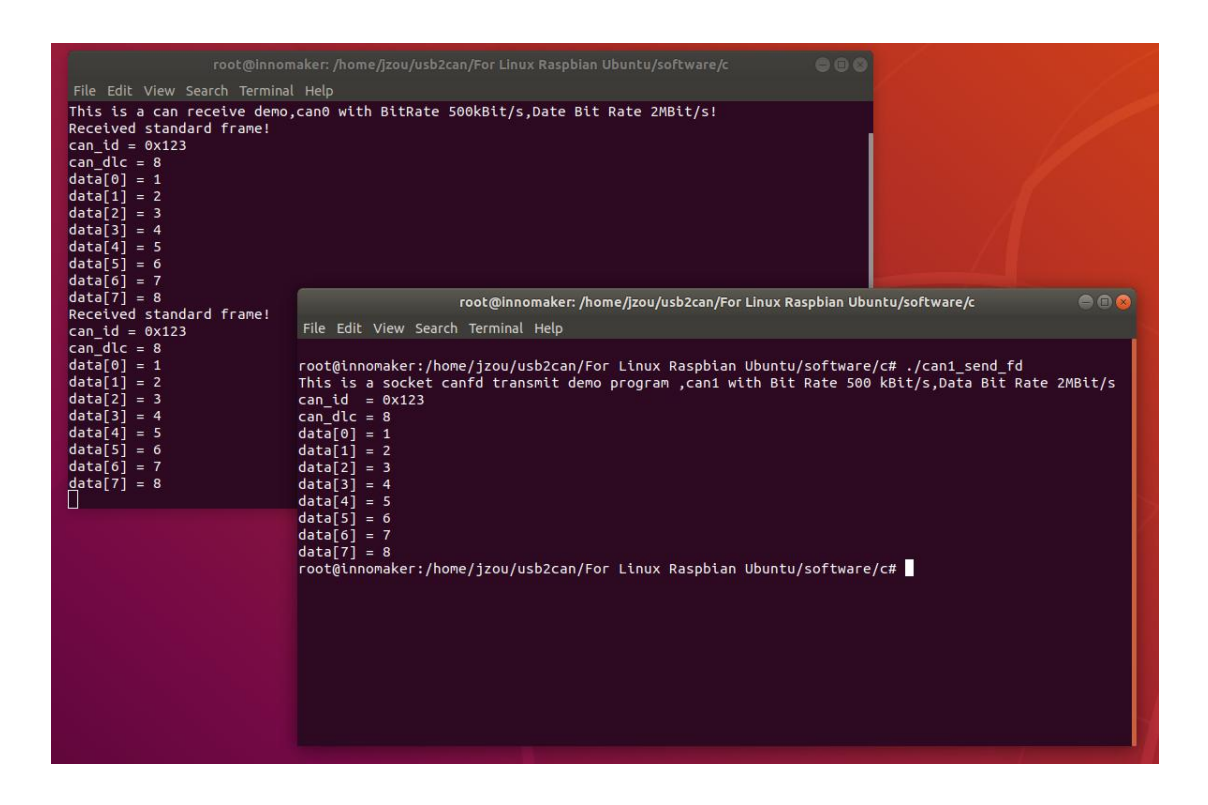

### <span id="page-40-0"></span>**4.3.5 Python3 Demo**

(1) Check the Python version of your Raspbian. Python 3.7.3 default in 2019-09-26-Raspbian.img. Our Demo can run on any Python3 version.

python3 -V

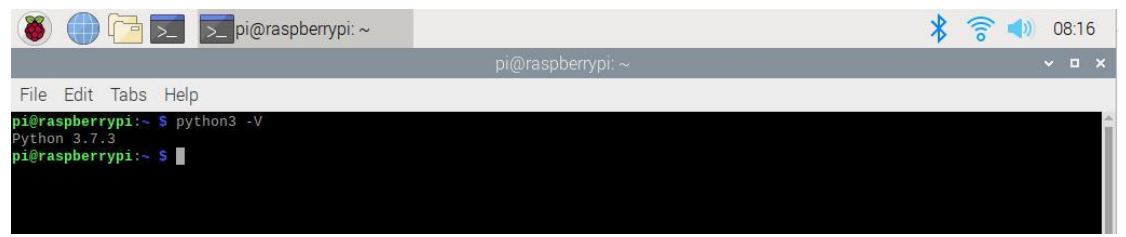

(2) If you can't find the Python3 in system. Install the Python3 sudo apt-get install python3-pip (3) Install Python CAN library. sudo pip3 install python-can (4) Set CAN0 as receiver sudo python3 receive.py

(5) Set CAN1 as sender sudo python3 send.py

#### <span id="page-41-0"></span>**4.3.6 Software Description**

Now with previous demo's code to show you how to program socket can in Raspbian with C and Python . The socket can is an implementation of CAN protocols(Controller Area Network) for Linux. CAN is a networking technology which has widespread use in automation, embedded devices, and automotive fields. While there have been other CAN implementations for Linux based on character devices, Socket CAN uses the Berkeley socket API, the Linux network stack and implements the CAN device drivers as network interfaces. The CAN socket API has been designed as similar as possible to the TCP/IP protocols to allow programmers, familiar with network programming, to easily learn how to use CAN sockets. For more Socket CAN detail please refer to below link: <https://www.kernel.org/doc/Documentation/networking/can.txt> [https://elinux.org/CAN\\_Bus](https://elinux.org/CAN_Bus)

#### Programming in C

#### **For Sender's codes**

(1): Create the socket, If an error occurs then the return result is -1.

```
/*Create socket*/
s = socket(PF CAN, SOCK RAW, CAN RAW);
if (s < 0) {
    perror("Create socket PF CAN failed");
    return 1;ł
```
(2): Locate the interface to "can0" or other name you wish to use. The name will show when you execute "./ifconfig –a".

```
/*Specify can0 device*/
strcpy(ifr.ifr name, "can0");
ret = ioctl(s, SIOCGIFINDEX, &ifr);
if (\text{ret} \left\langle \theta \right\rangle)perror("ioctl interface index failed!");
     return 1;
ł
```
(3): Bind the socket to "can0".

```
/*Bind the socket to can0*/
addr.can family = PF CAN;addr.can ifindex = ifr.ifr ifindex;
ret = bind(s, (struct sockaddr *)&addr, sizeof(addr));
if (\text{ret} \left\langle \theta \right\rangle)perror("bind failed");
     return 1;\mathcal{P}
```
(4): Disable sender's filtering rules,this program only send message do not receive packets.

/\*Disable filtering rules, this program only send message do not receive packets \*/ setsockopt(s, SOL\_CAN\_RAW, CAN\_RAW\_FILTER, NULL, 0);

(5): Assembly data to send.

```
/*assembly message data! */
frame.can_id = 0x123;frame.can dlc = 8;
frame.data[0] = 1:
frame.data[1] = 2;
frame.data[2] = 3;
frame.data[3] = 4;
frame.data[4] = 5;frame.data\overline{5}] = 6;
frame.data[6] = 7;
frame.data[7] = 8;
//if(frame.can id&CAN EFF FLAG==0)
if(!(frame.can id&CAN EFF FLAG))
    printf("Transmit standard frame!\n");
else
    printf("Transmit extended frame!\n");
```
(6): Send message to the can bus.You can use the return value of write() to check whether all data has been sent successfully.

```
/*Send message out */
nbytes = write(s, 8frame, sizeof(from));
if(hbytes != sizeof(from)) {
    printf("Send frame incompletely!\r\n");
    system("sudo ifconfig can0 down");
\mathcal{E}
```
(7): Close can0 device and disable socket.

```
/*Close can0 device and destroy socket!*/
close(s):
```
#### **For Receiver's codes**

(1)step 1and (2) is same as Sender's code.

(3):It's different from Sender's.

```
/*Bind the socket to \leftarrow and<br>addr.can_family \leftarrow CAN:<br>addr.can_ifindex = \frac{1}{1}ifindex;
ret = bind(s, (struct sockaddr *)&addr, sizeof(addr));
if (\text{ret} \times \theta) {
       perror("bind failed");
       return 1;
\mathcal{F}
```
(4): Define receive filter rules, we can set more than one filters rule.

```
/*Define receive filter rules, we can set more than one filter rule!*/
struct can_filter rfilter[2];
rfilter[0].can_id = 0x123; //Standard frame id !\nrfilter[0].canmask = CAN_SFF_MASK;rfilter[1].can_id = 0x12345678; //extend frame id!rfilter[1].can mask = CAN_EFF_MASK;
```
(5): Read data back from can bus.

```
-1/1nbytes = read(s, 8frame, sizeof(from));
```
#### Programming in Python

#### **Import**

#### import os

The OS module in Python provides a way of using operating system dependent functionality. The functions that the OS module provides allows you to interface with the underlying operating system that Python is running on – be that Windows, Mac or Linux. We usually use os.system() function to execute a shell command to set CAN.

#### import can

The python-can library provides Controller Area Network support for Python, providing common abstractions to different hardware devices, and a suite of utilities for sending and receiving messages on a CAN bus.

For more information about python-can, please to below link:

**<https://python-can.readthedocs.io/en/stable/index.html>**

#### **ifconfig**

If you are use Ubuntu system, It may can't use the 'ifconfig' command. Please install the net

tools. sudo apt install net-tools

#### **Simple common functions**

(1) Set bitrate and start up CAN device. os.system('sudo ip link set can0 type can bitrate 1000000') os.system('sudo ifconfig can0 up')

(2) Bind the socket to 'can0'.  $c$ an0 = can.interface.Bus(channel = 'can0', bustype = 'socketcan\_ctypes')

(3) Assembly data to send.  $msg = can.Message(arbitration_id=0x123, data=[0, 1, 2, 3], extended id=False)$ 

(4) Send data. can0.send(msg)

(5) Receive data.  $msg = can0.recv(30.0)$ 

(6) Close CAN device os.system('sudo ifconfig can0 down')

#### Error Frame

You may receive some error frame marked in red when you use the USB2CANX2-FD module. They will tell you what problem does the USB2CANX2-FD module meet on your CAN Bus.

Some people would say why didn't they meet the error frame with other tool or USB to CAN module before. The truth is that most of the tool filter out the error frame to avoid controversy and support. They just show nothing when there are some error on the CAN Bus. We want to show the all raw data to help you to analyze your CAN BUS. Some error can be [ignored,](file:///D:/Program%20Files%20(x86)/Youdao/Dict/8.9.3.0/resultui/html/index.html) but some error maybe the [hidden](file:///D:/Program%20Files%20(x86)/Youdao/Dict/8.9.3.0/resultui/html/index.html) [danger](file:///D:/Program%20Files%20(x86)/Youdao/Dict/8.9.3.0/resultui/html/index.html) for your CAN BUS.

For the error frame ID description, please refer to below link:

#### <https://github.com/linux-can/can-utils/blob/master/include/linux/can/error.h>

Now we take a simple case to show you how to analyze the error frame ID. I made the [incorrect](file:///D:/Program%20Files%20(x86)/Youdao/Dict/8.9.8.0/resultui/html/index.html) connection between the USB2CAN module and the CAN Bus, to see what happens.  $\mathcal{L}$ 

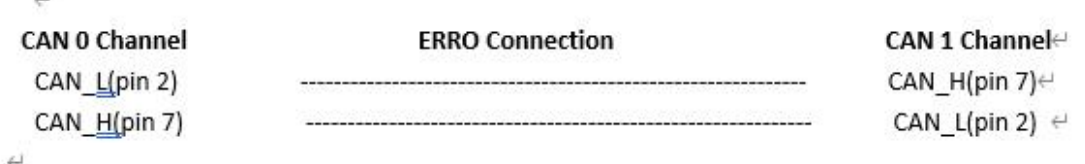

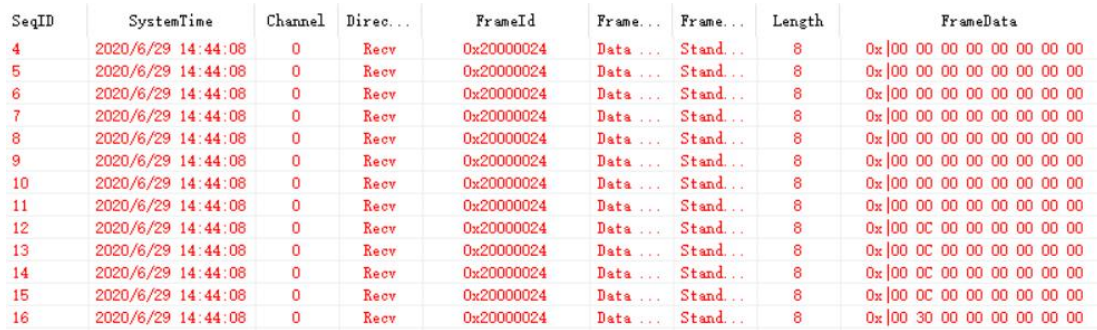

As Above, We received error frame Id: 0x20000024 and 2 set of 8 byte Frame Data: data[0]=0x00, data[1]=0x0C,data[3] to data[7] are all 0x00 . data[0]=0x00, data[1]=0x30,data[3] to data[7] are all 0x00.

According the above error frame ID description link:

```
/* error class (mask) in can id */
```
This Error frame ID = 0x200000000 | 0x00000020|0x00000004

= 0x200000000 | CAN\_ERR\_ACK|CAN\_ERR\_CRTL

So the USB2CANX2-FD meet two problem 'received no ACK on transmission' and 'controller

problems'.

For problem 'received no ACK on transmission' may case by the not CAN-BUS or other module on the CAN BUS are only listen mode(No ACK).

For problem 'controller problems', refer to the data[1] description:

```
/* error status of CAN-controller / data[1] */
#define CAN ERR CRTL UNSPEC
                        0x00 /* unspecified */
#define CAN_ERR_CRTL_RX_OVERFLOW 0x01 /* RX buffer overflow */
#define CAN ERR CRTL TX OVERFLOW 0x02 /* TX buffer overflow */
#define CAN_ERR_CRTL_TX_WARNING 0x08 /* reached warning level for TX errors */
#define CAN ERR CRTL TX PASSIVE 0x20 /* reached error passive status TX */
                            /* (at least one error counter exceeds */
                             /* the protocol-defined level of 127) */#define CAN_ERR_CRTL_ACTIVE 0x40 /* recovered to error active state */
```
data[1] = 0x0C = 0x04|0x08 = CAN\_ERR\_CRTL\_RX\_WARNING|CAN\_ERR\_CRTL\_TX\_WARNING It means the USB2CAN module can't send/receive data properly and reached warning level.

data[1] = 0x30 = 0x10|0x20 = CAN\_ERR\_CRTL\_RX\_PASSIVE | CAN\_ERR\_CRTL\_TX\_PASSIVE It means the USB2CAN module can't send/receive data too much, USB2CAN module into error status.

Summing up the above, the error frame tell us, USB2CAN module can't get ACK from CAN BUS and can't send data to the CAN Bus. So the CAN Bus may not inexistence or the connection error.

# <span id="page-47-0"></span>**5Appendix A-ID Setting**

### <span id="page-47-1"></span>Enable/Disable Build In 120Ω TERM Resistor

USB To CANFD Series Products comes activated in 120Ω termination resistor, it can be easily enable/disable by PCANVIEW Software through ID setting.

Go to the PCANVIEW Software ID Setting Tab As below picture shows:

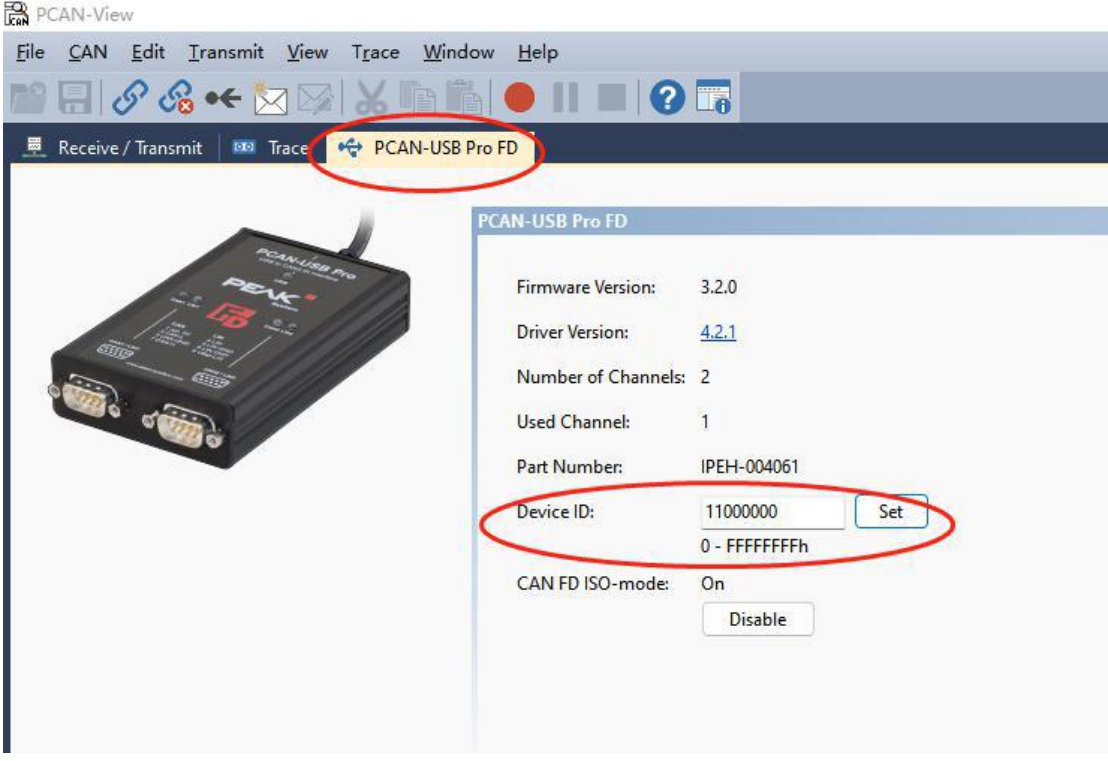

**ID Setting Description is as below:**

Device serial number have 4 bytes: Byte3|Byte2|Byte1|Byte0 **Device serial number byte 2 used to control 2 channels of terminal resister. BYTE2 bit0—3 control channel0--- 1: resister on 0 :terminal resister off BYTE2 bit7—4 control channel1--- 1: resister on 0 :terminal resister off Note: After Setting IDS, reconnect USB Cable to PC then take effect.**

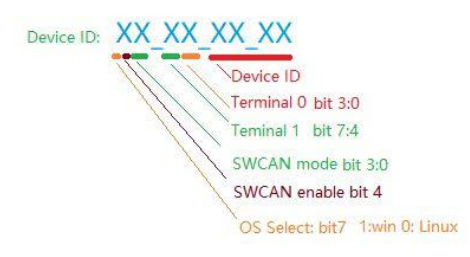

### <span id="page-48-0"></span>**When you use device under Windows**

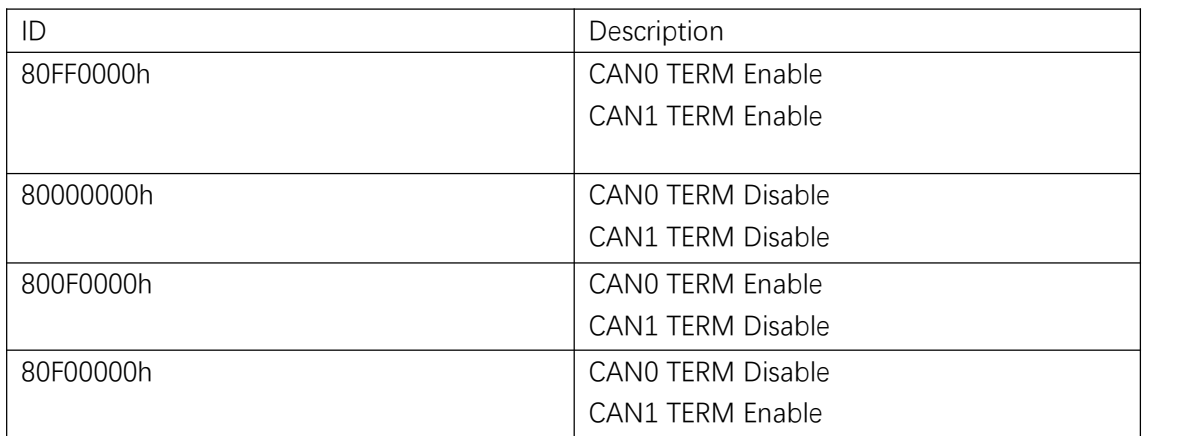

#### <span id="page-48-1"></span>When you use device Under Linux

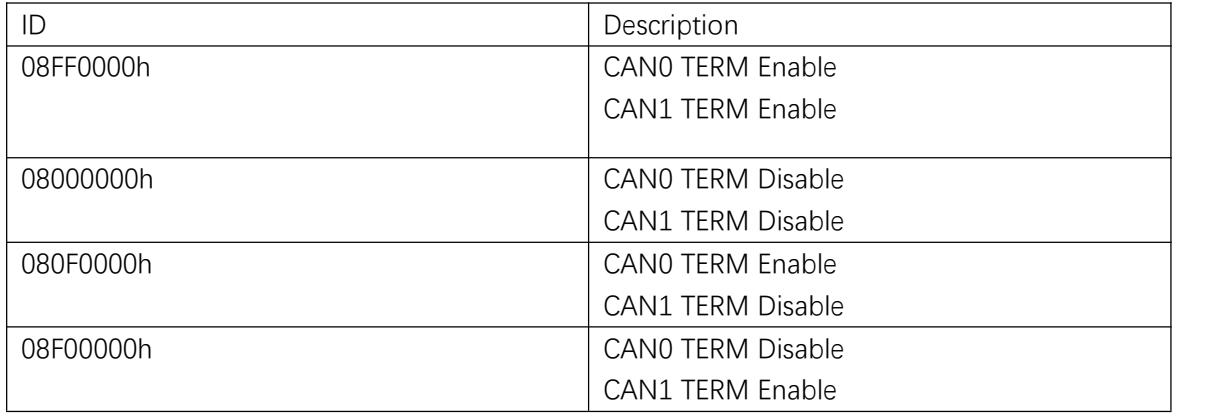

### <span id="page-48-2"></span>Enable/Disable SW CAN Mode

**USB2CANFD-X2** Channel CAN0 support SWCAN, to enable SWCAN, need to power PIN9

with 12V. PIN4 Become CANH\_SW.

| CANO                                                                      | PIN4, CANH_SW  |
|---------------------------------------------------------------------------|----------------|
| $\begin{array}{r}\n 1 & 2 & 3 & 4 & 5 \\  6 & 7 & 8 & 9\n \end{array}$ \n | PIN9 Input 12V |

# <span id="page-49-0"></span>**Hardware Connection Enable SWCAN**

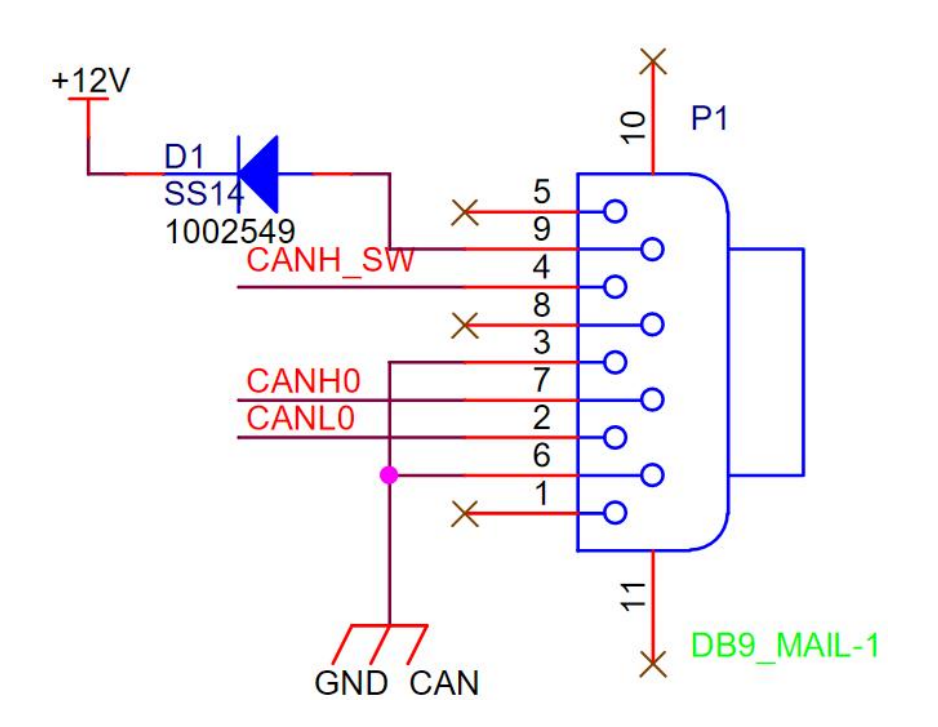

# <span id="page-49-1"></span>**ID Setting SWCAN Working Mode**

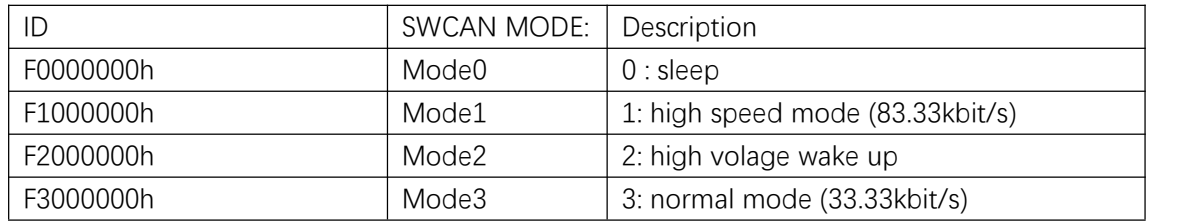